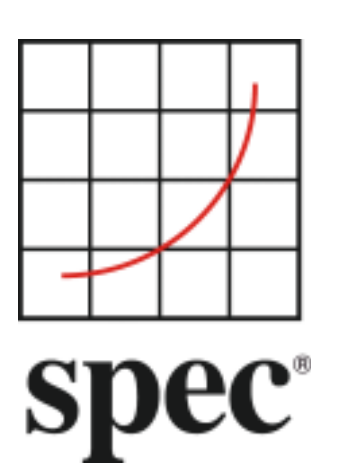

Standard Performance Evaluation Corporation (SPEC)

# Server Efficiency Rating Tool (SERT) User Guide 2.0.2

7001 Heritage Village Plaza, Suite 225 Gainesville, VA 20155, USA

SPECpower Committee

## **Table of Contents**

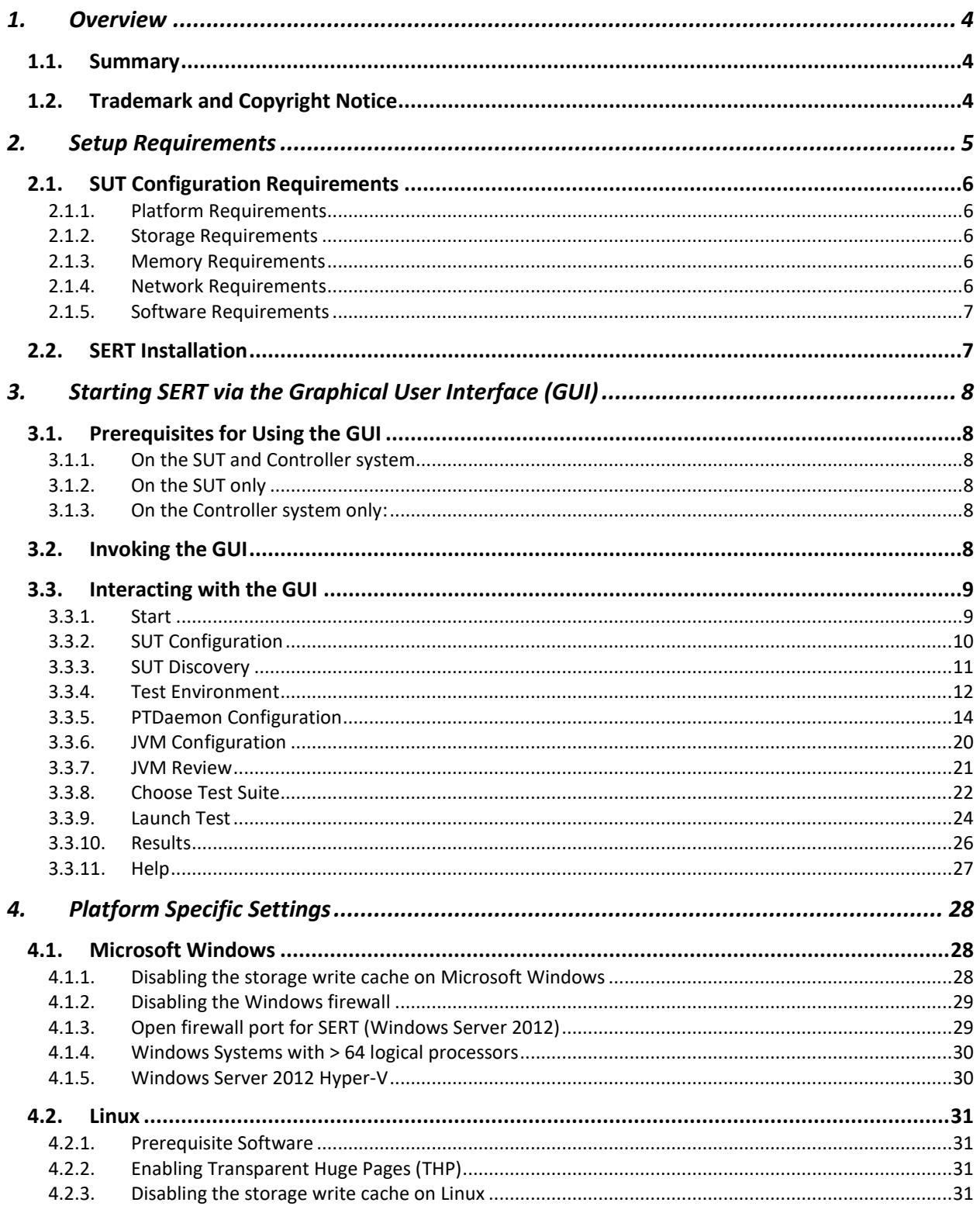

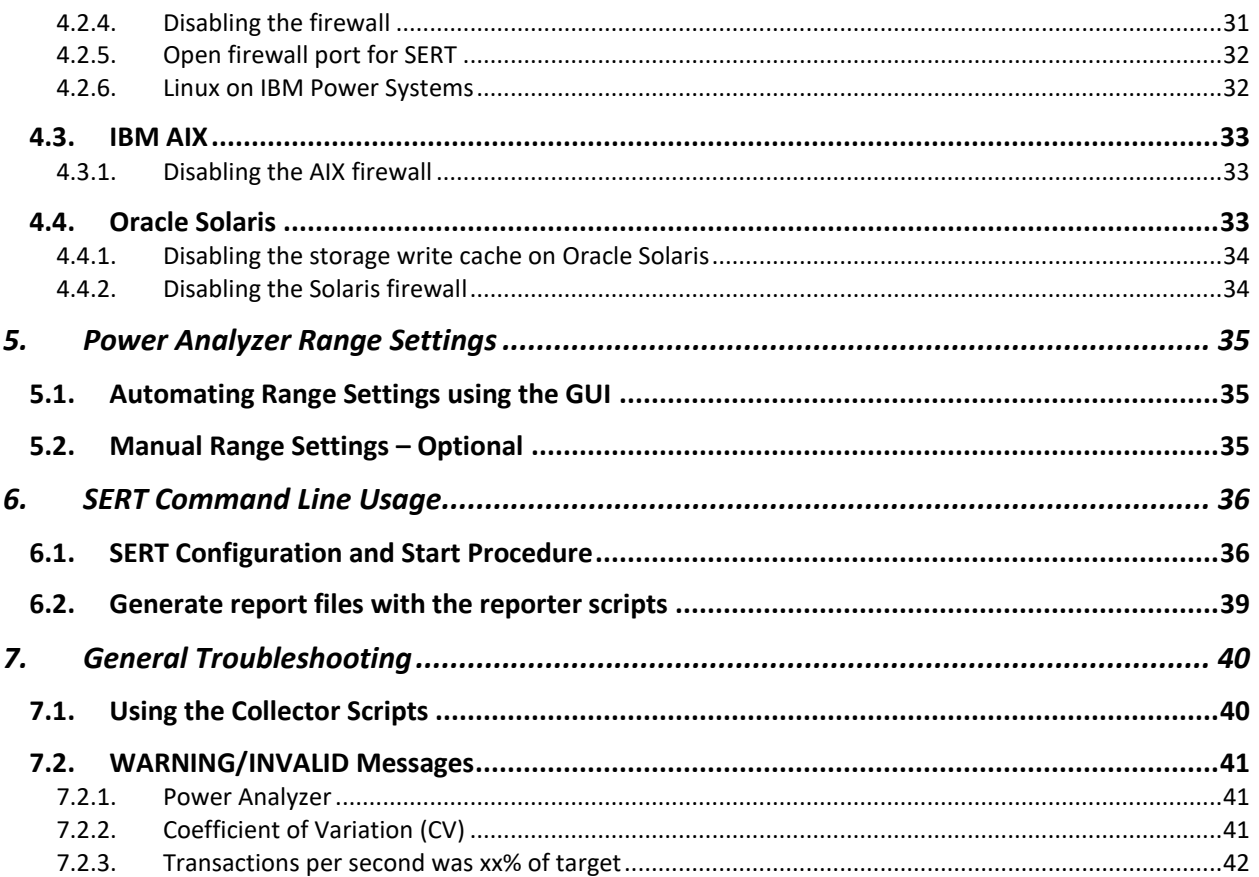

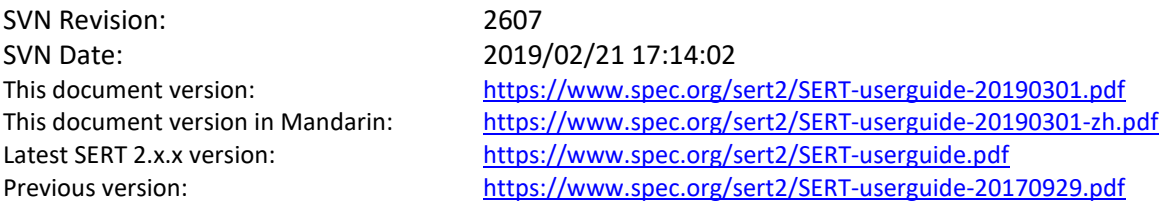

## <span id="page-3-0"></span>**1. Overview**

The Server Efficiency Rating Tool (SERT)™ was created by the Standard Performance Evaluation Corporation (SPEC), the world's leading organization for benchmarking expertise. The SPECpower Committee designed, implemented, and delivered the SERT suite, a next-generation tool set for measuring and evaluating the energy efficiency of servers. The SERT suite was created with input from leaders of various global energy-efficiency programs and their stakeholders in order to accommodate their regional program requirements.

## <span id="page-3-1"></span>**1.1. Summary**

This User Guide is intended for both novice and experienced SERT users. Chapter [2](#page-4-0) describe the hardware and software requirements for the SERT environment necessary for measuring a compliant SERT run. Step-by-step instructions for running SERT via the GUI can be found in chapter [3.](#page-7-0) The following chapter provides information on platform-specific configuration such as modifying firewall settings and disabling storage caches. Chapter 5 describes methods for setting the correct current and voltage ranges for your power analyzer. For the advanced user, chapter [6](#page-35-0) explains how to setup and run the SERT suite from the command line. The User Guide concludes in chapte[r 7](#page-39-0) with guidance on troubleshooting.

The SERT Run and Reporting Rules [\(https://www.spec.org/sert2/SERT-runrules.pdf\)](https://www.spec.org/sert2/SERT-runrules.pdf) describe the rules that need to be followed in order to create a compliant SERT run. Further background information describing the design and implementation of the SERT can be found in the SERT Design Document [\(https://www.spec.org/sert2/SERT](http://www.spec.org/sert2/SERT-designdocument.pdf)[designdocument.pdf\)](http://www.spec.org/sert2/SERT-designdocument.pdf).

## <span id="page-3-2"></span>**1.2. Trademark and Copyright Notice**

SPEC and the names SERT, SPECpower, and SPEC PTDaemon are trademarks of the Standard Performance Evaluation Corporation. Additional product and service names mentioned herein may be the trademarks of their respective owners. Copyright © 1988-2019 Standard Performance Evaluation Corporation (SPEC). All rights reserved.

## <span id="page-4-0"></span>**2. Setup Requirements**

For the most basic SERT setup, the following hardware is required:

System under Test (**SUT**): the actual system for which the measurements are being taken

**Controller** (e.g. a server, desktop PC, or laptop): the system to which the power analyzer, temperature sensor, and the SUT are connected

- The Controller and SUT are connected to each other via Ethernet.
- The **Power Analyzer** and **Temperature Sensor** are connected to the Controller.
- Hardware requirements:
	- $\circ$  A hardware configuration capable of running a supported OS and JVM combination.
	- o At least one wired Network Interface Controller (**NIC**) with a minimal transfer rate of 1Gbit/s.
	- o At least two communication interfaces for controlling a power analyzer and a temperature sensor.
- Software requirements:
	- o OS (64 bit x86): Current versions of Microsoft Windows and most Linux distributions.
	- o A current Java 7 or 8 run time environment (64 bit).
	- o Vendor specific drivers for power analyzer and / or temperature sensor connections, if required.

**SUT** and **Controller**: The date, time, and time zone must be set correctly.

Power analyzer and temperature sensor:

- **Note:** Before connecting the power analyzer and the temperature sensor to the Controller and the SUT, please read the "Power and Temperature Measurement Setup Guide" in the Documentation directory on the SERT media carefully! The latest version of this document can be found on the SPEC web site [\(https://www.spec.org/power/docs/SPEC-Power\\_Measurement\\_Setup\\_Guide.pdf\)](http://www.spec.org/power/docs/SPEC-Power_Measurement_Setup_Guide.pdf). This practical guide explains how to set up and run various power analyzers and temperature sensors with the SPEC PTDaemon.
- The power analyzer is connected to the Controller and the SUT's power supply to measure and record the SUT's power consumption.
- The temperature sensor connects to the Controller and is placed in front of the SUT's main airflow inlet to measure the ambient temperature.
- **Note:** This release of the SERT is only intended to be used with servers running on AC power. DC power measurement is currently not supported.
- Only a power analyzer and temperature sensor from the list of accepted measurement devices [\(https://www.spec.org/power/docs/SPECpower-Device\\_List.html\)](http://www.spec.org/power/docs/SPECpower-Device_List.html) can be used with SERT.
- The power analyzer must be calibrated within the past 12 months for a compliant SERT result.

The following block diagram represents a simple SERT environment.

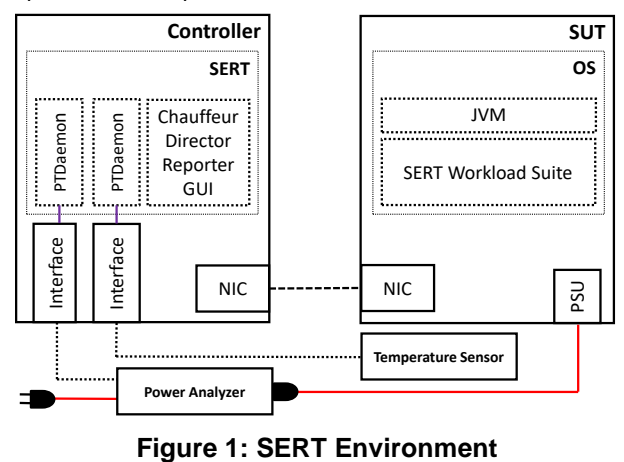

## <span id="page-5-0"></span>**2.1. SUT Configuration Requirements**

For a compliant SERT result, a basic set of hardware and software components are necessary. Additionally, for multi node configurations, all nodes must be equipped with identical hardware and software components, i.e. only homogeneous configurations are allowed.

#### <span id="page-5-1"></span>**2.1.1. Platform Requirements**

For the list of supported platforms, please see the SERT Client configuration guide: [https://www.spec.org/sert2/SERT-JVM\\_Options-2.0.html.](http://www.spec.org/sert2/SERT-JVM_Options-2.0.html)

#### <span id="page-5-2"></span>**2.1.2. Storage Requirements**

- At least one storage device
	- For a single drive, a minimum of two partitions are required
		- o OS partition(s) and one SERT Data partition (min. 20 GB)
- For multiple drives, drives should be partitioned as follows:
	- o First drive: OS partition(s) and one SERT Data partition (min. 20 GB)
	- Any additional drive: SERT Data drive (entire drive capacity)
- For all storage devices, the device cache must be disabled and each device must be configured in "Write Through" mode; see sectio[n 4](#page-27-0) for platform specific instructions.
- SERT Data partitions may only be hosted on filesystems (e.g., ntfs, ext4, zfs, jfs) that support direct I/O. Note: USB Hard drives that don't support direct I/O will not work with the SERT suite.
- RAID arrays of more than one device are not allowed, i.e. each individual storage device must be configured as JBOD or a single disk RAID 0 array.
- The content of the storage devices being tested will not be erased. However, for meaningful results, it is strongly recommended to format the filesystem before running the SERT storage worklets for the first time. The test data files created during the initial run can be reused in subsequent runs.

#### <span id="page-5-3"></span>**2.1.3. Memory Requirements**

Memory requirements for the SUT vary according to the total number of hardware threads (number\_of\_populated\_sockets \* cores\_per\_socket \* threads\_per\_core). The minimum requirement is 2GB + 496MB per hardware thread, as summarized in the table below.

| # hardware threads | min. memory  | # hardware threads | min. memory   |
|--------------------|--------------|--------------------|---------------|
| $1 - 12$           | $\geq 8$ GB  | 95-111             | $\geq$ 56 GB  |
| 13-20              | $\geq$ 12 GB | 112-128            | $\geq 64$ GB  |
| 21-28              | $\geq 16$ GB | 129-161            | $\geq 80$ GB  |
| 29-45              | $\geq$ 24 GB | 162-194            | $\geq$ 96 GB  |
| 46-61              | $\geq$ 32 GB | 195-227            | $\geq$ 112 GB |
| 62-78              | $\geq 40$ GB | 228-260            | $\geq$ 128 GB |
| 79-94              | $\geq$ 48 GB | 261-293            | $\geq$ 144 GB |

**Table 1: Minimum Memory Requirements for the System Under Test (SUT)**

For compliant runs memory must be evenly distributed between processors (e.g. sockets or physical packages) and at least one DIMM must be populated per available memory channel. In the case of a multi socket/processor system, the memory must be equally distributed between the sockets. You may encounter WARNING or INVALID messages stating that the coefficient of variation between clients was greater than 5% if the memory is not evenly distributed or if not all memory channels are used. In this case you should change the memory configuration, e.g. 8 x 16GB DIMMs instead of 2 x 64GB DIMMs in a 2 socket server with 4 memory channels per socket.

#### <span id="page-5-4"></span>**2.1.4. Network Requirements**

At least one Network Interface Controller (NIC) with a minimal transfer rate of 1 Gbit/s.

#### <span id="page-6-0"></span>**2.1.5. Software Requirements**

Required software components per server (host) are:

- Exactly one operating system instance (with one user space), including all modules that are installed during the default installation process. The OS must be from the list of supported software platforms [\(https://www.spec.org/sert2/SERT-JVM\\_Options-2.0.html\)](http://www.spec.org/sert2/SERT-JVM_Options-2.0.html).
- If the system uses a hypervisor by default, the SERT may run in a guest instance (virtual machine) of that hypervisor. Only one guest may run on each host. The guest must be configured to use all hardware resources that are not reserved by the hypervisor. Full support for virtualized environments is being considered for future releases.

Note: Virtualized test environments have not been tested, i.e. there's no guarantee that valid results can be generated in such a configuration.

- A Java run time environment including one or more instances of a Java Virtual Machine (JVM).
	- o A 64-bit JVM is required.
	- o A supported version of Java.
- Must have administrator, root, or sudo privileges (OS dependent).

Optional power management software, when installed by default, must be reported. The operating system must be in a state sufficient to execute a class of server applications larger than the tool alone. Disabling operating system services is forbidden.

## <span id="page-6-1"></span>**2.2. SERT Installation**

Ensure that a Java runtime environment is already installed on the SUT and the Controller. Start the SERT setup via java –jar SERT-2.0.2-setup.jar and follow the instructions on the screen. Ensure that SERT is installed on the OS partition for both SUT and Controller.

Installing the SERT distribution media will create a directory tree of files and subdirectories.

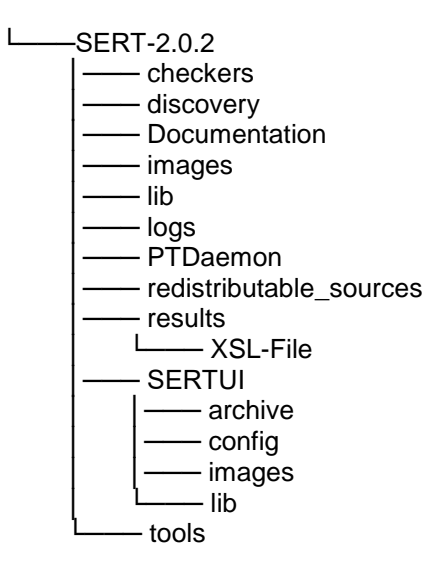

This document can be found in the Documentation directory, while the various script and batch files discussed in the following sections are present in the SERT directory or the PTDaemon sub-directory. If the user will be using multiple machines to perform a SERT test sequence, it will be necessary to unpack (or install) all the files onto the storage devices which hold the operating system image on each system.

## <span id="page-7-0"></span>**3. Starting SERT via the Graphical User Interface (GUI)**

The SERT GUI provides an intuitive way for the user to configure and run a test, and to view and archive the results of those tests.

#### <span id="page-7-1"></span>**3.1. Prerequisites for Using the GUI**

The instructions below assume that the GUI will be running on the Controller system, and that the SUT is a separate host.

#### <span id="page-7-2"></span>**3.1.1. On the SUT and Controller system**

Ensure that the firewall is disabled; see section [4](#page-27-0) for platform specific instructions.

#### <span id="page-7-3"></span>**3.1.2. On the SUT only**

If applicable, please follow the platform specific settings in section [4.](#page-27-0)

Set the JAVA variable in the serthost.sh/.bat script to the java executable SERT should use. For example:

- For serthost.bat: o set JAVA="C:\Program Files\Java\jre1.8.0\_201\bin\java.exe"
- For serthost.sh:
	- o JAVA=/usr/java/jre1.8.0\_201/bin/java

Run the serthost.bat/.sh script file. On Windows, this should run as an Administrator. On Linux, it should run as root. With Ubuntu (or other Linux distributions where a root login is not normally available), use "sudo serthost.sh".

#### <span id="page-7-4"></span>**3.1.3. On the Controller system only:**

The default heap space for the director is 2GB ( $-xmx2048m$ ) which has been sufficient for environments with up to 8 nodes / 704 total cores. Larger environments may require an additional 256 MB heap space for every 100 cores.

The director heap size can be adjusted by setting the  $-xmx$  parameter in the  $JAVAOPTIONS$  DIRECTOR variable in the director.sh/.bat script, the default command is:

```
set JAVAOPTIONS DIRECTOR=-Xms64m -Xmx2048m -Djava.util.logging.config.file=logging.properties
```
Adjustment for 12 nodes / 1056 core:

set JAVAOPTIONS DIRECTOR=-Xms64m -Xmx3072m -Djava.util.logging.config.file=logging.properties

#### <span id="page-7-5"></span>**3.2. Invoking the GUI**

Open a cmd window and run one of the scripts SERT-2.0.2\SERTUI\run-sertui.bat or runsertui.sh depending on your operating system.

cd [Install directory]\SERT-2.0.2\SERTUI

run-sertui.bat

The command script doesn't return and will leave the window open.

## <span id="page-8-0"></span>**3.3. Interacting with the GUI**

#### <span id="page-8-1"></span>**3.3.1. Start**

The *Start* panel of the GUI shows the sequence of steps necessary to run the SERT.

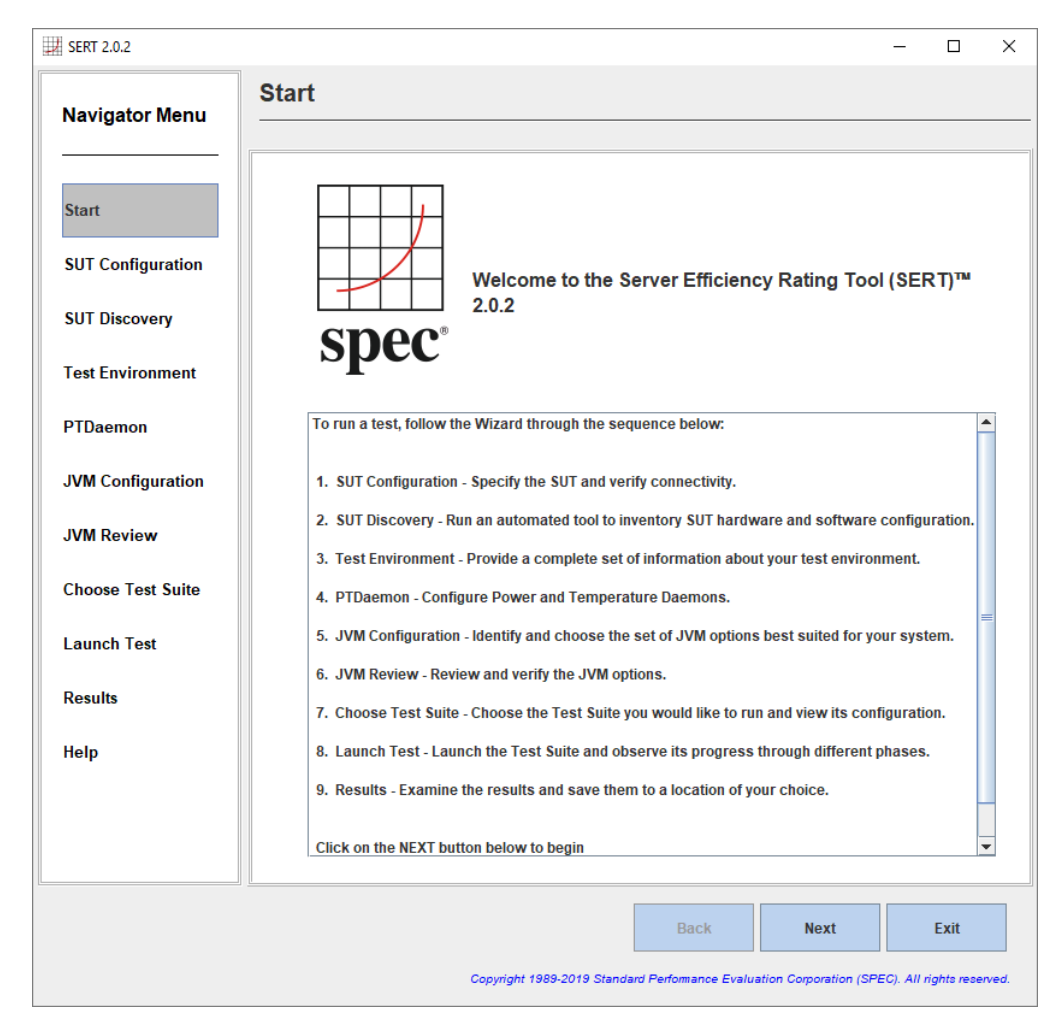

Click **Next** to continue, or **Exit** to terminate the GUI.

#### <span id="page-9-0"></span>**3.3.2. SUT Configuration**

The *SUT Configuration* panel allows the user to configure the IP Address(es) or hostname of the SUT.

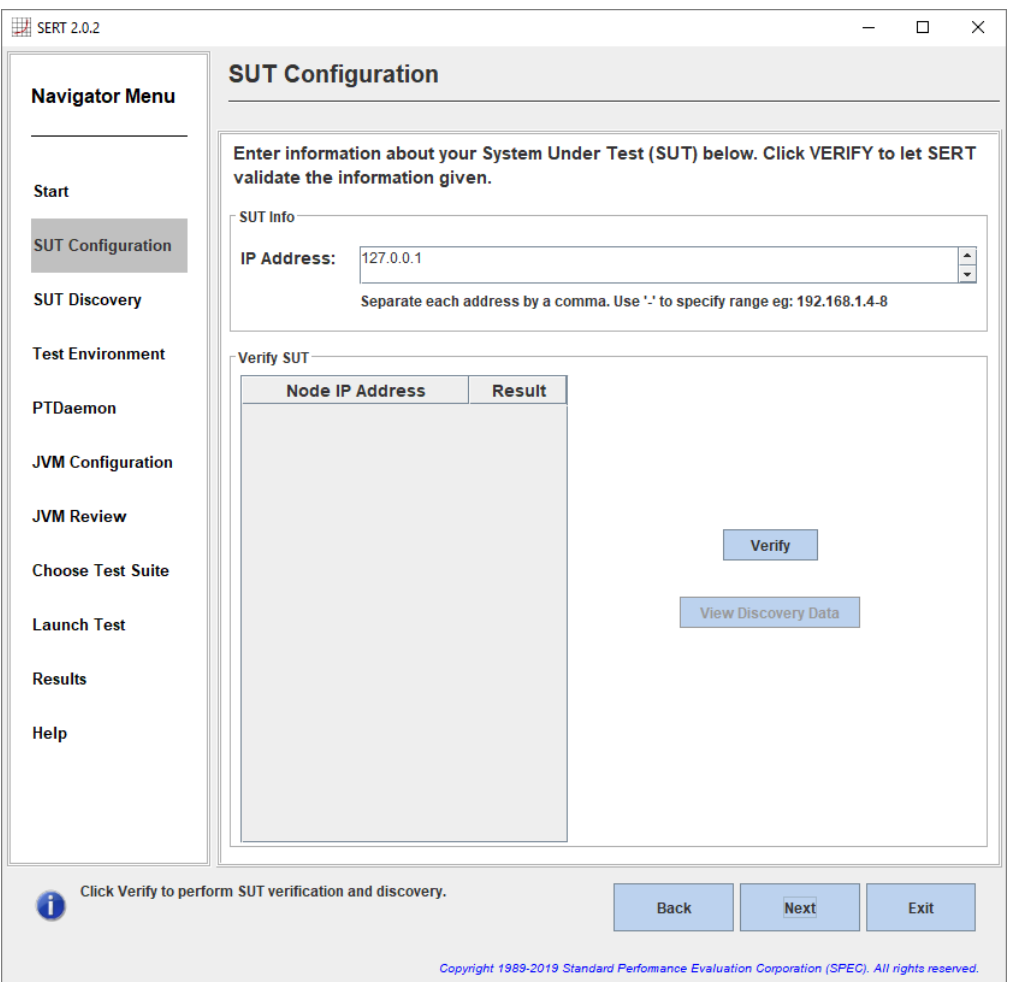

Provide the **IP Address**, multiple IP addresses can be provided via a comma-separated list (e.g. 10.0.0.101, 10.0.0.110) or by specifying an IP Address range (e.g. 10.0.0.101-120).

Click **Verify**, in order for the GUI to verify the connection to the remote service running on the SUT(s). If a failure occurs, an error message will appear in the lower left corner of the GUI.

When verification is successful, click **Next** to continue.

#### <span id="page-10-0"></span>**3.3.3. SUT Discovery**

The *SUT Discovery* panel shows software and hardware configuration retrieved from the SUT. Please wait for the process to complete, after which a table of discovery items will be shown. Select the **Save** check box and click **Next** to save the configuration values into the test environment file (test-environment.xml). On subsequent runs, uncheck the **Save** box to bypass overwriting any configuration changes that might have been made.

If the test configuration is already correctly described in test-environment. xml you should deselect the **Save** check box to prevent this information being overwritten by SERTUI.

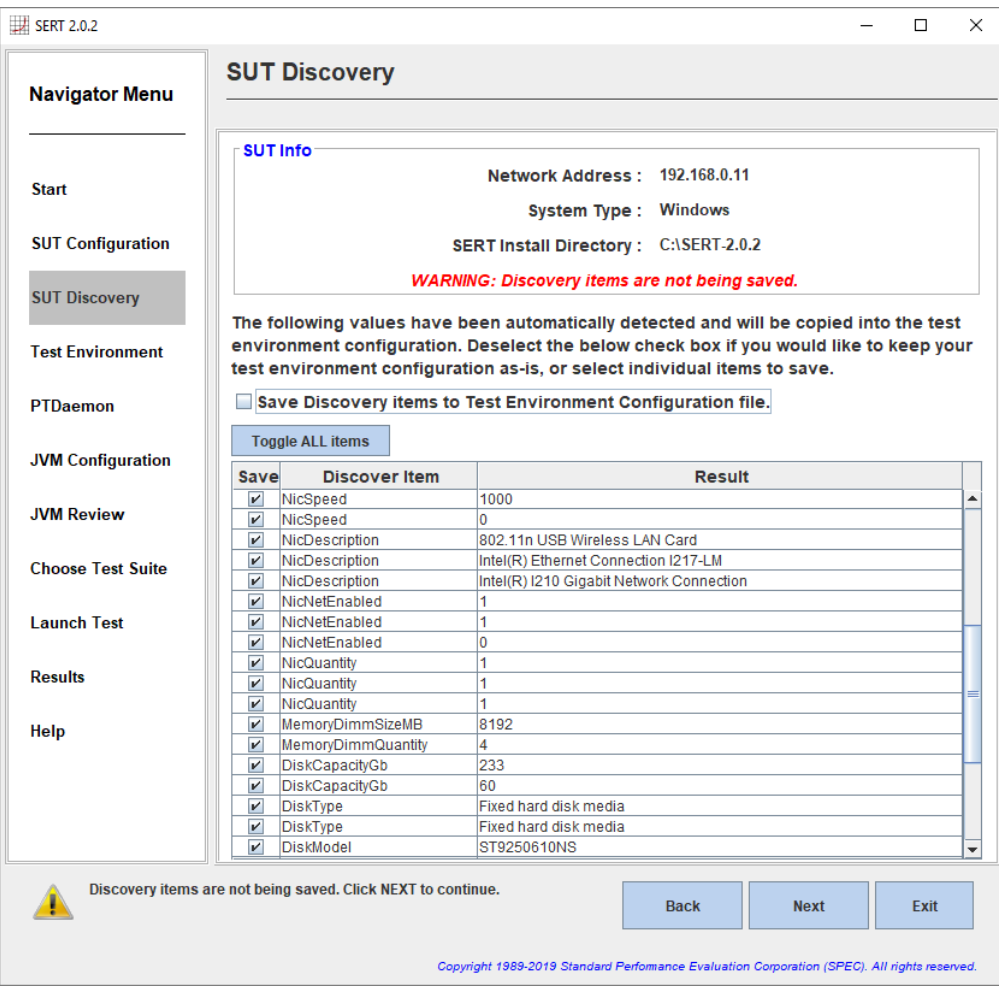

#### <span id="page-11-0"></span>**3.3.4. Test Environment**

The *Test Environment* panel allows the user to provide detailed information about the hardware and software setup used to obtain the SERT results. The information as defined in the Test Environment fields will appear in the Results Report at the end of the test run. Initially, the default template is populated with sample fields to provide an example configuration. The discovery process will also populate some fields in certain sections of the test environment file. If the status of any specific section is listed as "Defaults in use" displayed with a yellow background, this means that at least one of the fields listed within this section is still using a default value which does not reflect the actual system being measured. If the status of any specific section is listed as "Incomplete" displayed with a red background, the discovery process was unable to obtain any information. In both cases the user is required to provide the specific value for this field. If a section is listed as "Complete" with a green background, this indicates that all fields within this section have been updated either through discovery value population or manual editing.

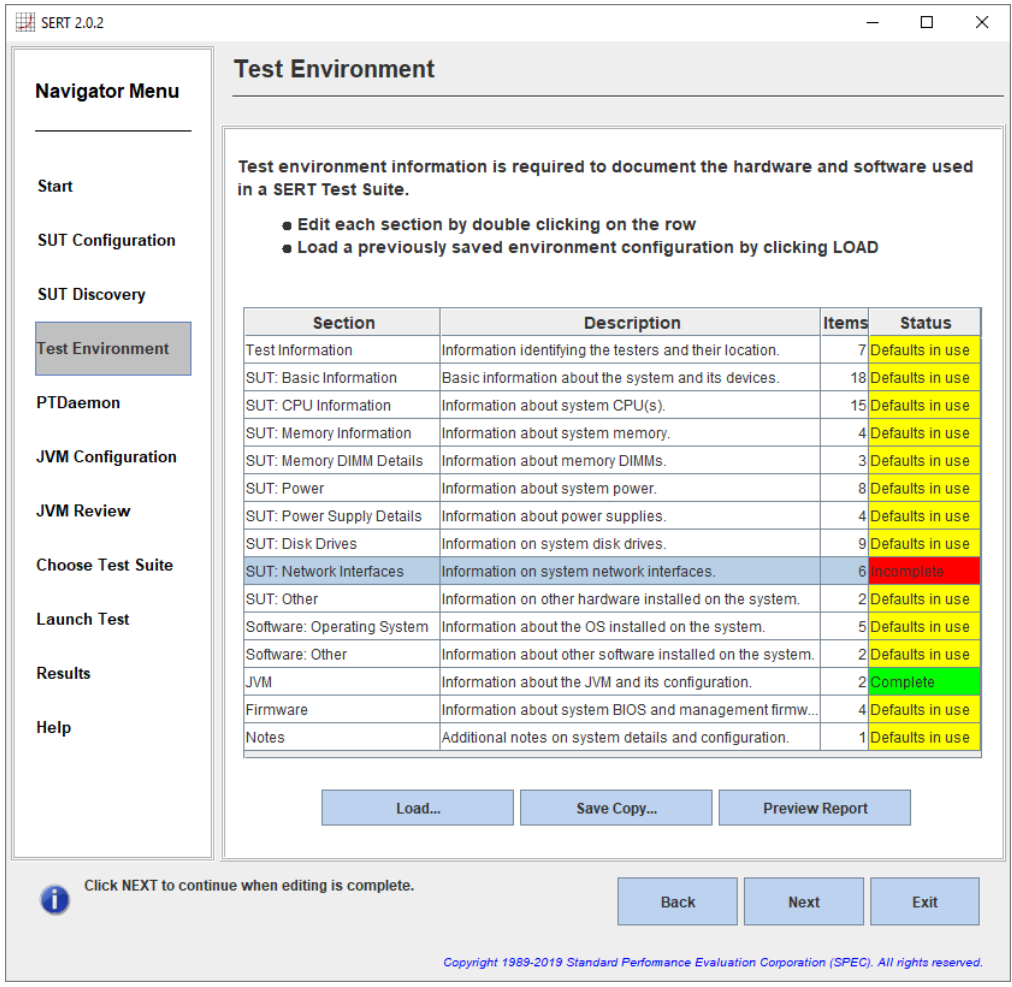

The SUT Discovery from the previous step only partially identifies the configuration. Every section needs to be checked by the user, and entries must be edited manually as appropriate. These elements must be double-checked for correctness and examined for proper formatting. Highlight a row in the table and double click to edit the information associated with that section; e.g. select the **Test Information** section.

To make changes, double click the field to be edited in the right column, change the value directly, and hit the **Return key**. On completion, click **OK** to save.

Besides changing the available entries, some test environment sections support adding new groups of items. Currently this feature is available for **SUT: Memory DIMM Details**, **SUT: Disk Drives**, **SUT: Power Supply Details**, **SUT: Network Interfaces**, **SUT: Other**, and for **Software: Other.**

Click on the **Add Group/Item** button to add a new group of items. The example in the picture below shows three new detail items for DIMM group [1]. The information in the value fields must be edited as described above. Use the **Delete** button to delete the highlighted items. Use the **OK** button to store the updated information and return to the main **Test Environment** panel.

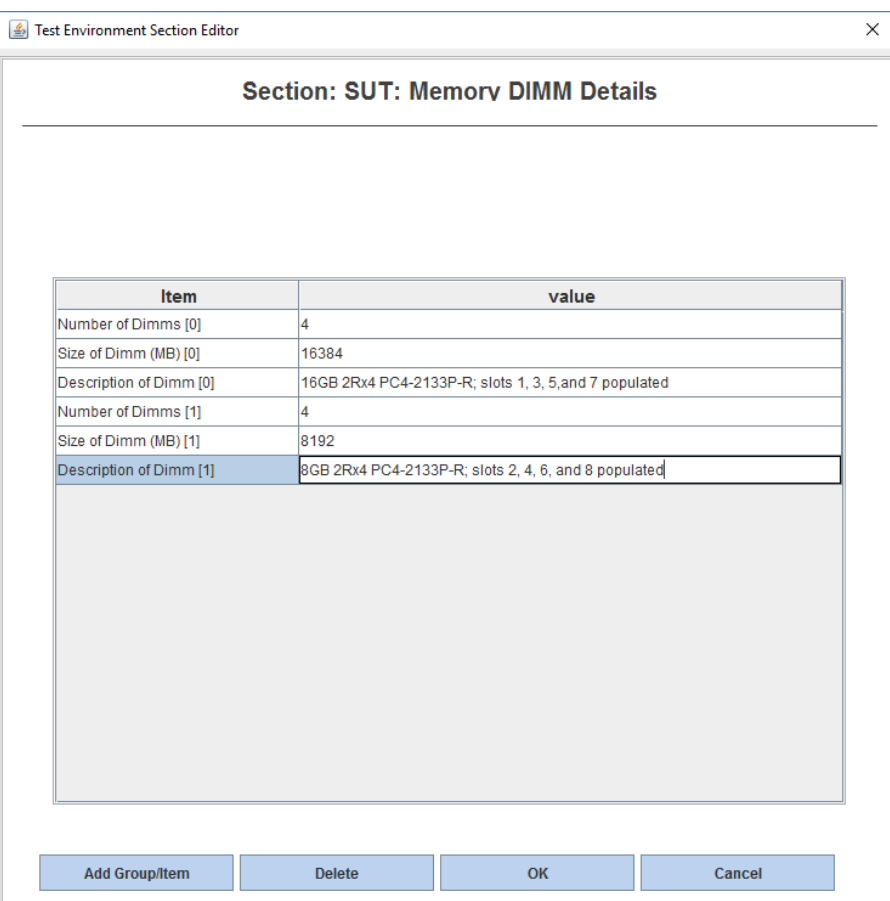

Note that all sections of the test environment information must be complete before continuing further. This is indicated in the right column of the table showing a green color for all sections.

By clicking on the **Save Copy** button the user can save a fully populated template for subsequent re-use. Use the **Load** button to re-load an existing template in place of the current default template.

After editing test environment fields you should preview the System Under Test section of the result report file by clicking on the **Preview Report** button.

Click **Next** to continue.

**Note**: For the purposes of informal testing, the user may choose not to edit any of the test environment information provided by the default template. Simply click **Next** to continue.

**Note:** All status fields showing the state "**Complete**" are highlighted green to represent that all information fields have been changed from their default values. It does not necessarily indicate that the information within these

fields is correct and valid for publication. The tester has to verify the correctness of all the information manually and make the required changes.

The default parameters are defined with a leading underscore to clearly mark them as placeholder values that must be edited to produce valid results. The reporter recognizes default placeholders and highlights these fields with a yellow background in the result file.

#### <span id="page-13-0"></span>**3.3.5. PTDaemon Configuration**

The *PTDaemon Configuration* panel allows the user to view and edit settings associated with temperature and power instances of PTDaemon. There is a tab for the *Power Analyzer* and for the *Temperature Sensor*. Additional devices can be added with the **Add** button or removed with the **Remove** button; this is a convenient way to retain configuration information in a lab environment where multiple devices are available.

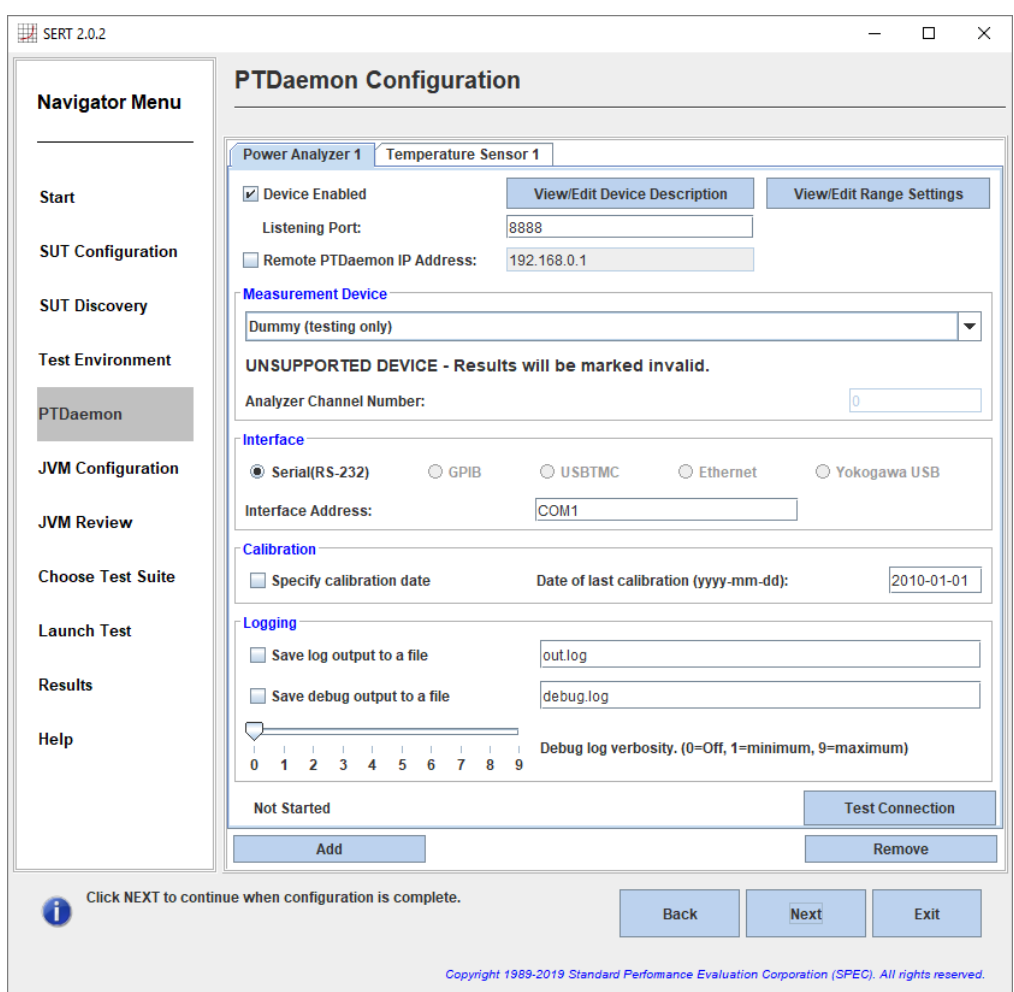

For the *Power Analyzer* tab, there are four sections:

• **Measurement Device:** Choose which power analyzer is being used from the drop down menu. Once a device has been selected, only the options appropriate for that device will be displayed in the remaining sections.

**Note:** The default Analyzer Channel Number (0) may not be correct for multi-channel analyzers used in single-channel mode. If PTDaemon fails to launch the channel number may need to be changed, e.g. to 1.

- **Interface:** Choose how the power analyzer is connected to the controller, and specify the interface address.
- **Calibration:** Specify the date of last calibration for the power analyzer.

• **Logging:** If needed, save a log and/or debug output file by clicking on the checkbox. This should not normally be used except under guidance from SERT support personnel.

After making your choices, click on **Test Connection** to start the connection between the power analyzer and the controller. Be patient, as this process may take 30 seconds or more.

**Note:** If the connection cannot be established the following message is displayed "Unable to launch PTDaemon, please check settings and retry." Click on the **Reset** button and then check "Listening Port:", "Analyzer Channel Number:", and "Interface Address:" settings before clicking **Test Connection** again.

Power for the different SERT worklets and load levels may vary significantly. This may result in current readings which fall outside the limits of the given ampere range. This will lead to invalid power readings or high uncertainty values (>1%), in both cases the result will be marked invalid. In order to avoid such conditions, power ranges must be adjusted dynamically during a SERT test run. Also, the power analyzer voltage range must be set to match the standard voltage of the test environment. Proper setting of the voltage range is a prerequisite for correct calculation of uncertainties.

Both voltage and current ranges can be specified individually per workload, worklet and load level in the listeners.xml file or under **View/Edit Range Settings** in the PTDaemon configuration panel.

Range settings from previous runs will be imported from listeners. xml by the SERT UI and only need to be edited after configuration changes. It is strongly recommended though to check the settings for correctness before starting a test run.

The GUI offers a method to partially automate the specification of range values by running a brief test prior to a full SERT run. See Section [5](#page-34-0) for instructions on performing a range-setting run.

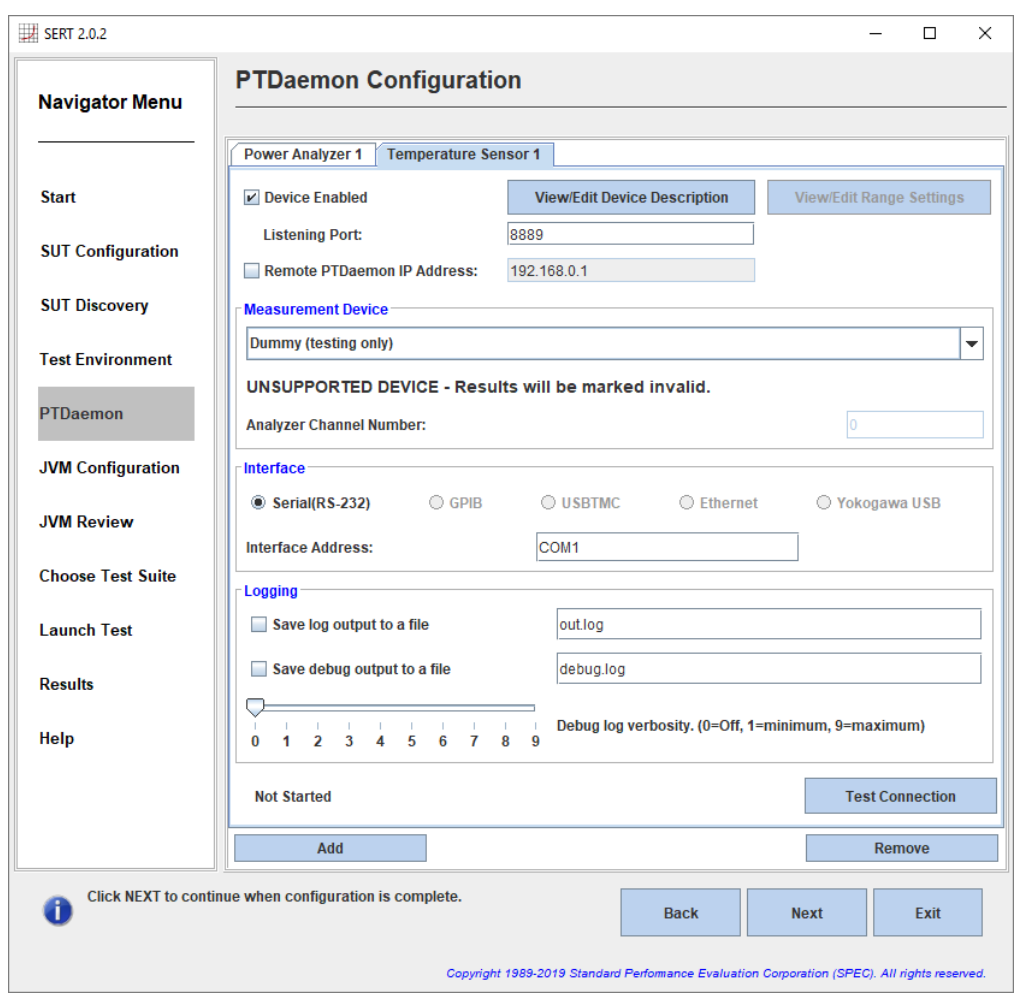

For the *Temperature Sensor* tab, there are three sections:

- **Measurement Device:** Choose which temperature sensor is being used from the drop down menu.
- **Interface:** Choose how the temperature sensor is connected to the controller, and specify the interface address.
- **Logging:** If needed, a log and/or debug output file can be saved by clicking on the checkbox.

After making your choices, click on **Test Connection** to start the connection between the temperature sensor and the controller.

#### **3.3.5.1 View/Edit Device Description**

The following figure shows an example of a power analyzer device description. A similar description panel is available for temperature sensor devices. Device descriptions should always be checked for correctness, especially if the test environment description was imported from an existing description file using the Load function of the Test Environment panel (see description above). Imported device information will only be shown here if the PTDaemonPort field in the test environment file does match the PTDaemon Listening Port configured in the Power Analyzer tab of the PTDaemon panel.

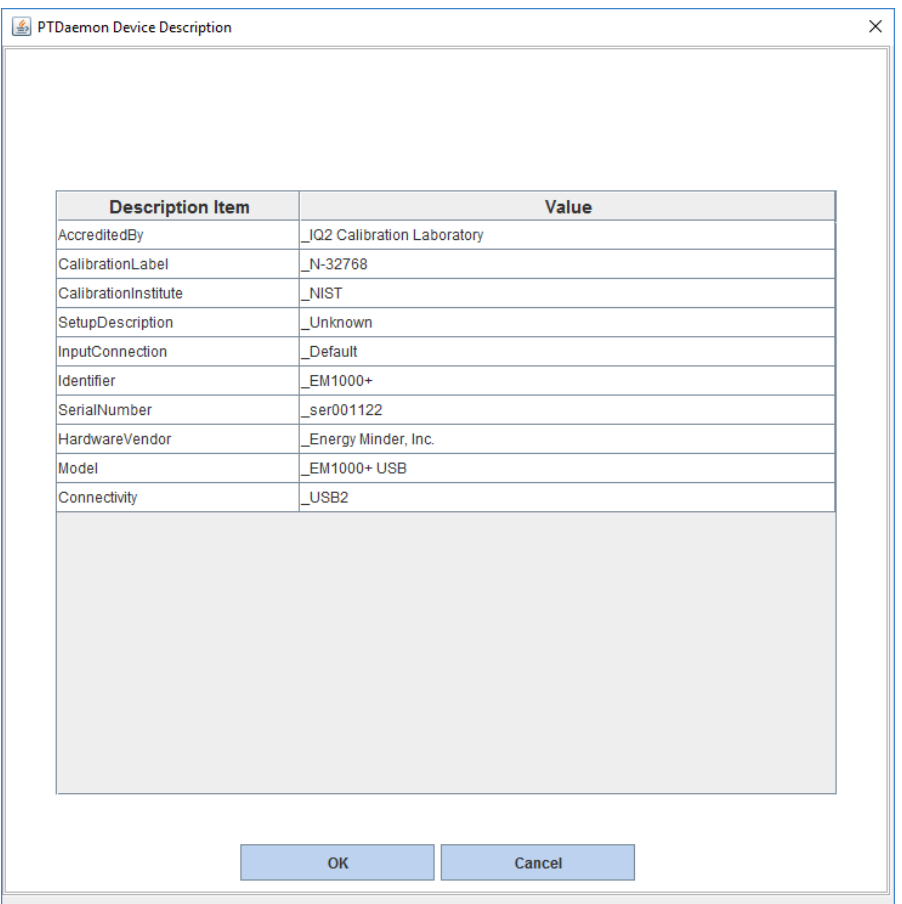

Information shown here is imported from the test-environment.xml file. Each field can be edited individually to match the given configuration. Specifically you need to ensure that the power analyzer has been calibrated within one year before running the test. The corresponding CalibrationLabel must be specified in the appropriate field. A field for specification of the calibration date is available in the Power Analyzer tabs of the PTDaemon Configuration panel (see description above).

The device description is copied to the test-environment.xml file for use in subsequent SERT runs.

#### **3.3.5.2 View/Edit Range Settings**

Voltage and current ranges can be specified in the **PTDaemon Device Range Settings** panel, see picture below.

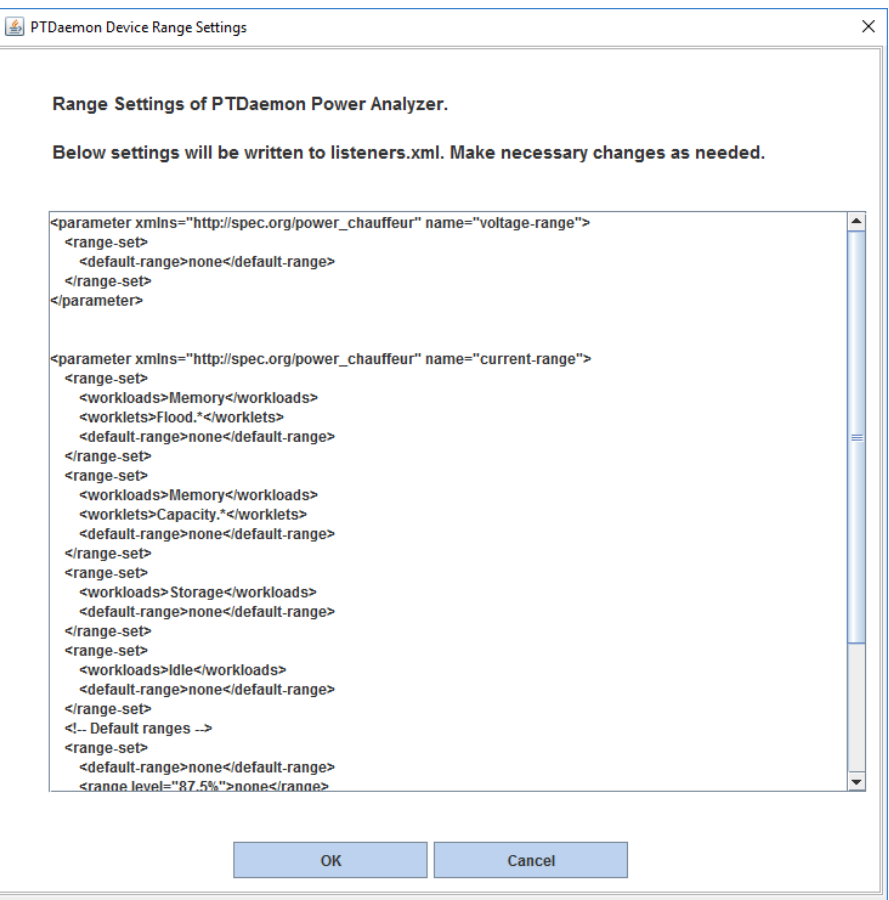

The default ranges (**none**) shown in the example above must be replaced by a suitable current or voltage value. Range definitions for other workloads, worklets and/or intervals can be added here as well.

The new information is copied to the listeners. xml file and used for subsequent SERT test runs.

The process to find suitable range settings for a given configuration is described in more detail in chapter [5.](#page-34-0) Power analyzer specific information is given in the **SPECpower-Measurement** Setup Guide.pdf document.

#### **3.3.5.3 Additional Power Analyzer and Temperature Sensor Device**

Additional device can be included by pressing the Add button.

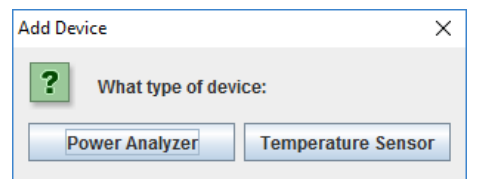

Select the device type and modify that setting to match your device. Please note to change the listening port as well (one port per device).

#### **Example: Power Analyzer added**

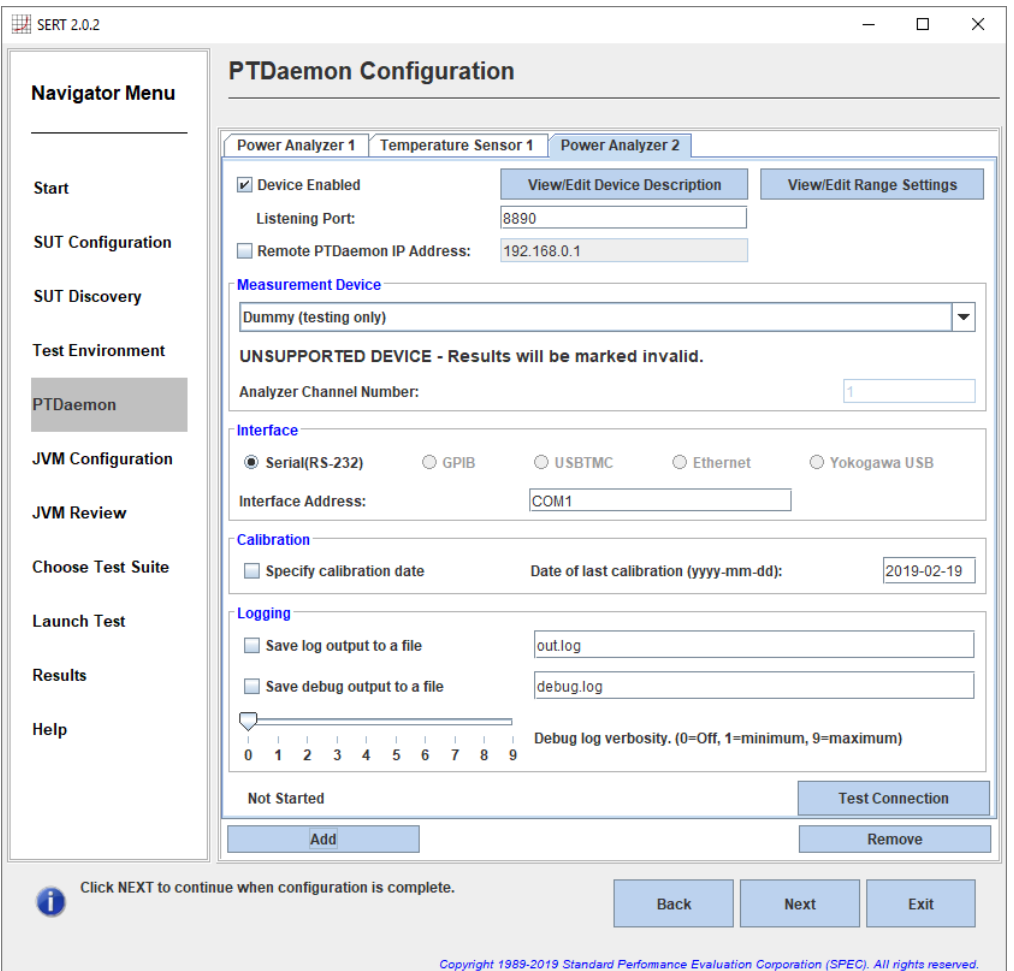

#### <span id="page-19-0"></span>**3.3.6. JVM Configuration**

The *JVM Configuration* panel allows the user to select the parameters of the tested SUT configuration in order to identify the corresponding Client Configuration ID in the local client-configurations-2.0.xml file.

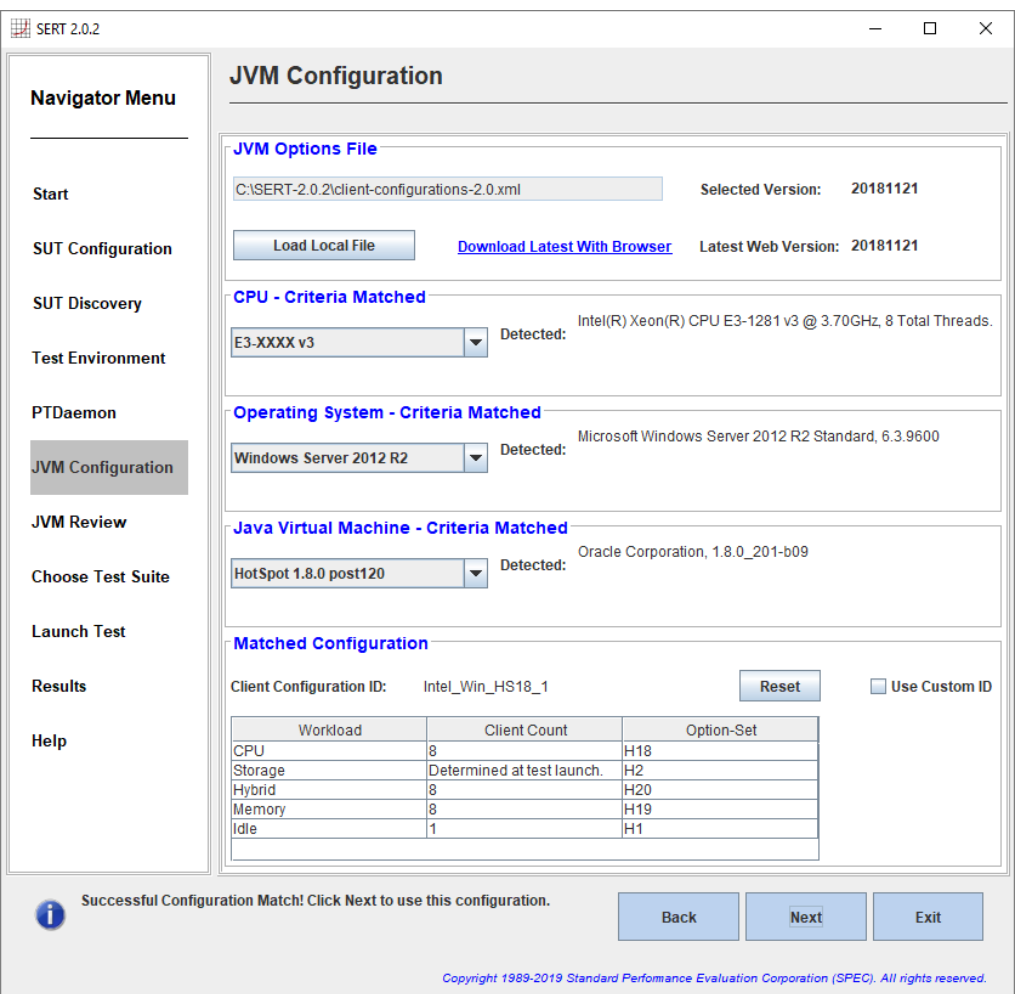

**Note:** Before selecting configuration parameters make sure that the local copy of the clientconfigurations-2.0.xml file matches the latest version of this file which is available on SPEC's web site at [https://www.spec.org/sert2/client-configurations-](http://www.spec.org/sert2/client-configurations-2.0.xml)

[2.0.xml.](http://www.spec.org/sert2/client-configurations-2.0.xml) The GUI will check this for you automatically; it is reported as the "Latest Web Version". If necessary, you can set a web proxy in the GUI startup scripts (runsertui.bat or run-sertui.sh). If the version strings don't match, you can download the latest version by clicking on the **Download Latest With Browser** hyperlink. After you have downloaded the latest version, click on the **Load Local File** button for opening this version in SERTUI (see picture below). If the controller doesn't have internet access you can download the clientconfigurations-2.0.xml from the URL above from another system, transfer it to a folder on the controller system, and then press "Load Local File" to load the new version.

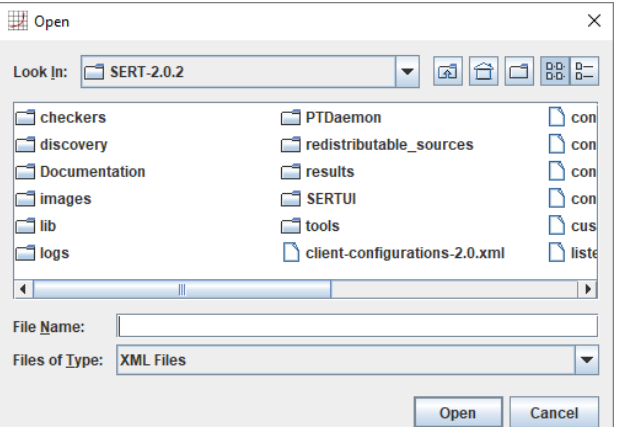

The code will automatically pick the correct JVM options for each workload from the specified set and start the client JVMs with these options. The option sets for all supported platform / OS / JVM combinations have been defined by the platform manufacturer and must be used for compliant SERT runs. If the CPU, Operating System, or Java Virtual Machine are not detected properly, the drop-down boxes can be used to select the correct values; however, selecting the incorrect values would result in a non-compliant run. If the values are all set correctly but no matching configuration is found, this platform is not currently supported. Please check [http://www.spec.org/sert2/SERT-JVM\\_Options-2.0.html](http://www.spec.org/sert2/SERT-JVM_Options-2.0.html) for a list of supported platforms. You may be able to use a different JVM or Operating System instead. If the processor is not on the supported list, you may wish to contact your processor vendor to encourage them to complete the platform acceptance process so it will be supported in SERT.

#### <span id="page-20-0"></span>**3.3.7. JVM Review**

The *JVM Configuration Review* panel allows the user to review the JVM options and the number of client JVMs used for each workload during the measurement. This is for information only, press Next to proceed.

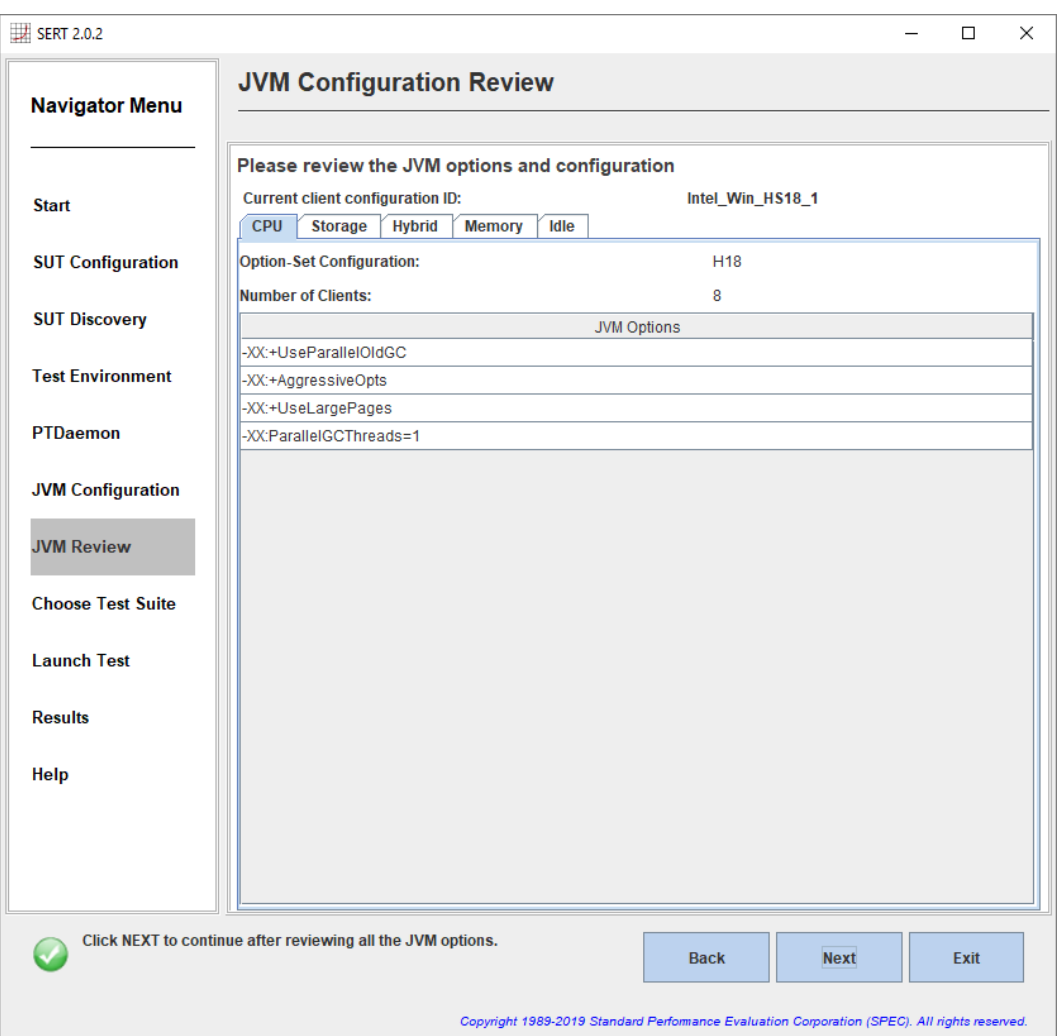

#### <span id="page-21-0"></span>**3.3.8. Choose Test Suite**

The *Choose Test Suite* panel allows the user to choose the test to run, to configure key launch variables, and to view configuration information about the test. For a compliant run the "Full Test Suite (config-all.xml)" configuration including all worklets must be selected**.**

For selection of proper power analyzer ranges the user can choose the "Range Discovery (configrangeSetting.xml)" option from the "Choose Test Configuration:" drop down menu. This option is described in more detail in sectio[n 5.1](#page-34-1) [\(Automating Range Settings](#page-34-1) using the GUI).

**Note**: Range discovery test configurations will cause the results to be marked **invalid** and **must not** be used for official SERT results to be sent to government agencies for their respective efficiency programs.

**Note**: For the purposes of informal testing, the user may choose to select individual worklets. For a valid run, all worklets must be enabled.

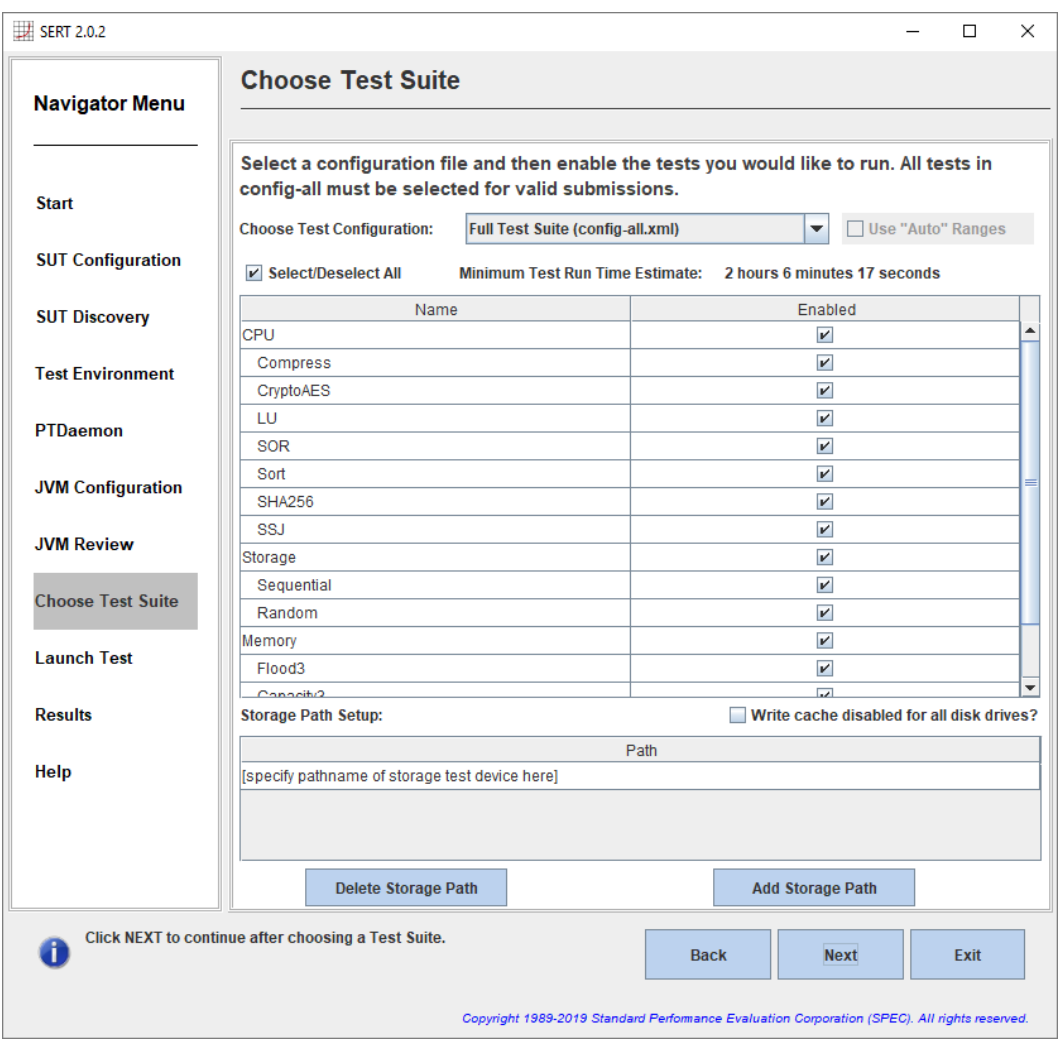

In the Storage Path Setup section, specify the paths of all configured storage devices under test. Separate pathname fields are required for each storage device. More devices can be added using the **Add Storage Path** button. Each time the **Add Storage Path** button is clicked, a new pathname field is created at the bottom of the existing list of pathnames as shown in the following figure. Clicking on the **Delete Storage Path** button will delete the currently selected pathname field. You must enter a pathname referencing a filesystem on a storage device

here. The system partition, e.g. "C:" under Windows must not be specified here. Instead only the pathname for the additional test partition must be given here e.g. "D:\" (Windows) or "/disk1" (LINUX/UNIX).

**Note:** According to the SERT run rules, write caches must be disabled for all storage devices. You must select the **Write cache disabled** check box to confirm the storage write caches is disabled. If this check box isn't selected a warning will be displayed later when the test is launched.

Click **Next** to continue after making the selections.

**Note:** If you start SERT and the specified storage path name does not exist, the following message will appear:

Storage verification failed on SUT <*SUTNAME*>. Storage path <*PATHNAME*> does not exist. Would you like to continue launch of test suite?

**Note:** If there is insufficient free space on the specified storage device(s), the following message will appear:

Storage verification failed on SUT <*SUTNAME*>, not enough free space available. Would you like to continue launch of test suite?

If either error appears, it is highly recommended that the test be terminated immediately and the reported error be corrected before restarting the SERT. If the test is not terminated immediately, it will eventually fail.

#### <span id="page-23-0"></span>**3.3.9. Launch Test**

The **Launch Test** panel is used to initiate a SERT test, and to monitor its progress. Click **Launch** to begin the test. **Cancel** is available and may be used as necessary. SERT will finish the current measurement interval before exiting, so it may take a few minutes for the run to stop.

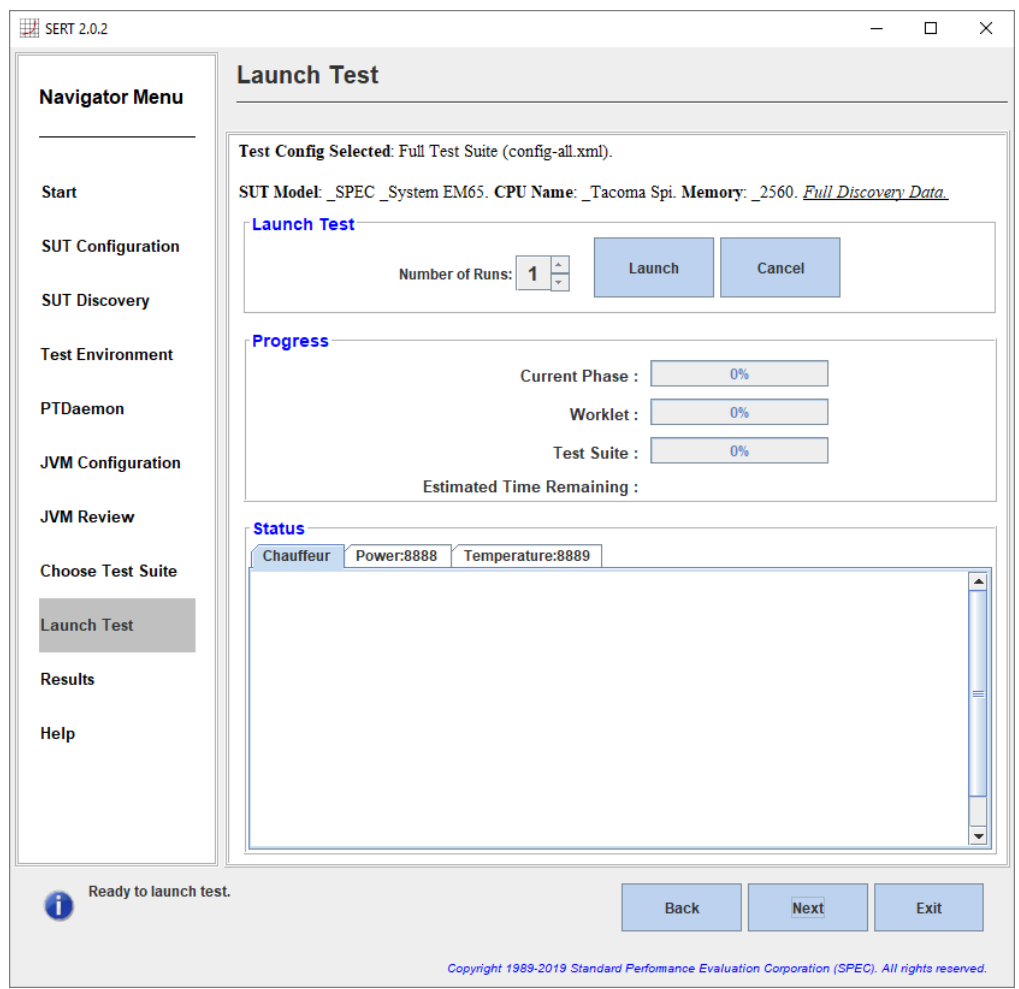

After a few seconds, SERT will run a series of pre-run validation checks -- if any potential issues are detected, warning messages will be displayed and a dialog box will let you choose whether to ignore the warnings and proceed with the run, or to stop the run so you can address the issues.

Here are two sample dialog boxes:

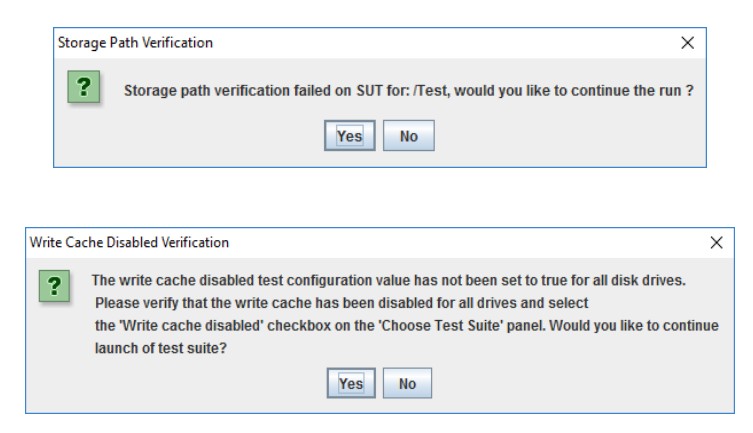

Status messages and Progress information will be displayed and the test will proceed as intended. Estimated Time Remaining is approximate and might be significantly longer for high-end configurations, especially multi-node configurations.

Users should wait until the progress bars start to increase beyond 0%; at this point the run should complete without further user interaction. In some cases, the Progress Bar and Estimated Time Remaining may appear to not show any progress, even though the SERT test is functioning correctly.

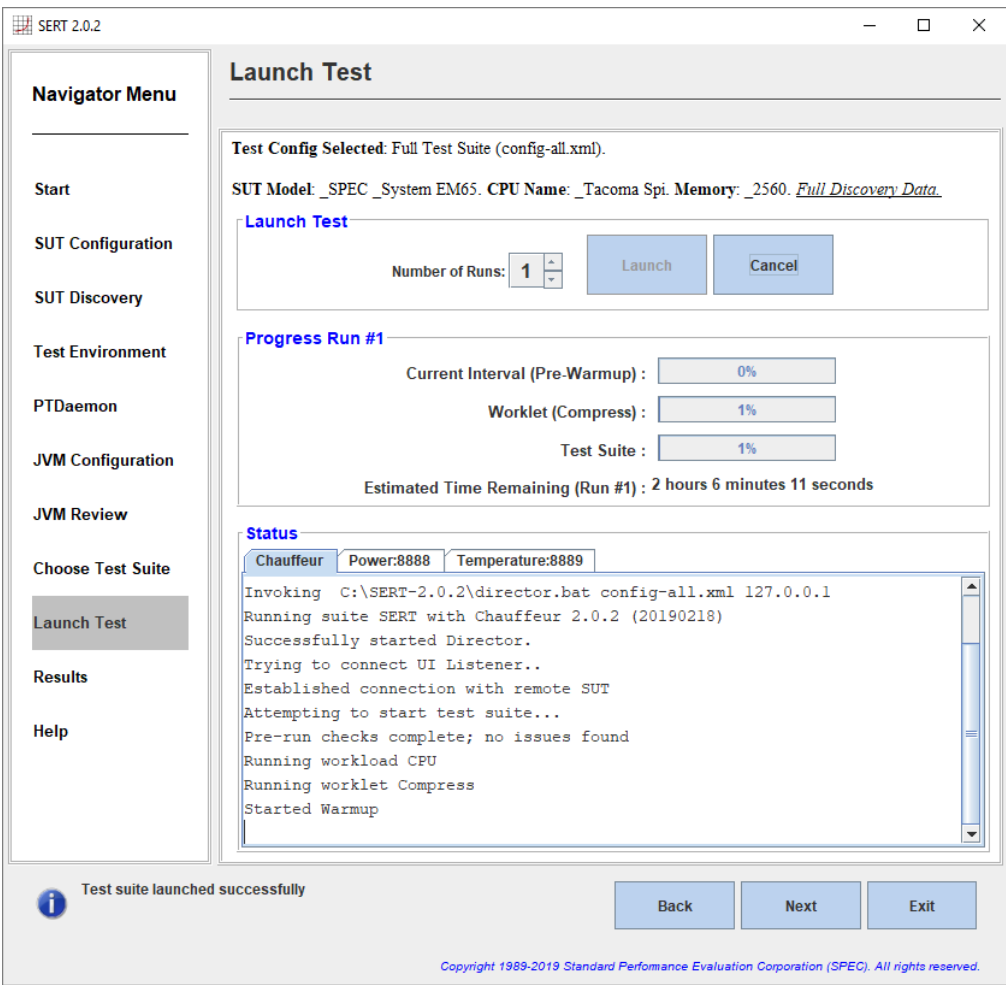

When the test completes, click **Next** to continue.

If a "Failure in processing results, please check the logs." occurs, please verify that enough heap size for the director was set and check the log files, see sectio[n 3.1.3.](#page-7-4)

#### <span id="page-25-0"></span>**3.3.10. Results**

The *Results* panel allows the user to view and archive the results, sometimes called Full Disclosure Report (FDR), from the test pass that has just completed.

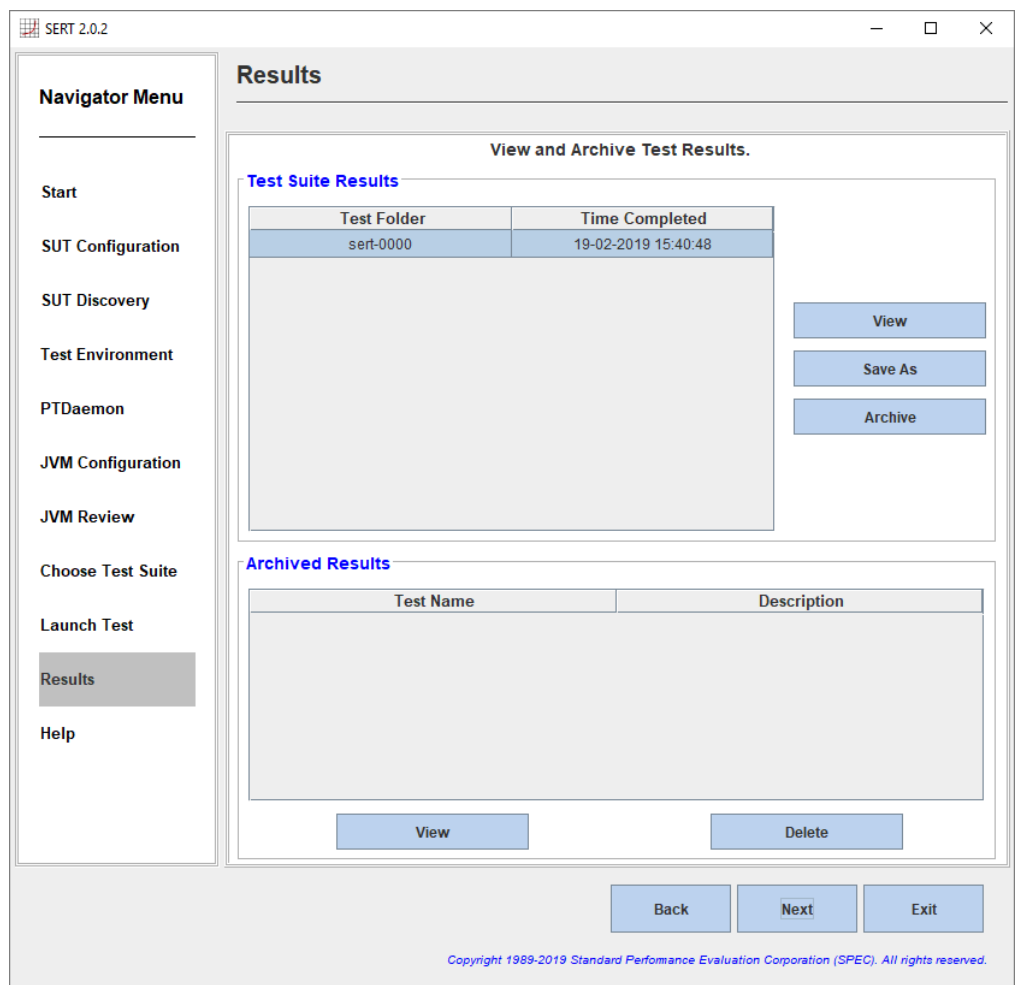

Click **View** to load the results in the default Web browser. Please notice any Warning or Invalid messages on the top of the report. If power and temperature data is shown as zero or invalid after a test run please verify your connections and power cycle the Power Analyzer, as the SERT cannot currently repair this misconfiguration.

Click **Save As** to save the results folder to a location of choice.

Click **Archive** to name, annotate, and save the results folder to the default "Archive" directory and enter them into the table provided.

Once placed in the archive, the results can be browsed at any time by clicking on **View**.

The test is now complete. Exit the GUI by clicking on **Exit**.

#### <span id="page-26-0"></span>**3.3.11. Help**

The *Help* panel provides release information and links to various documents made available to the user.

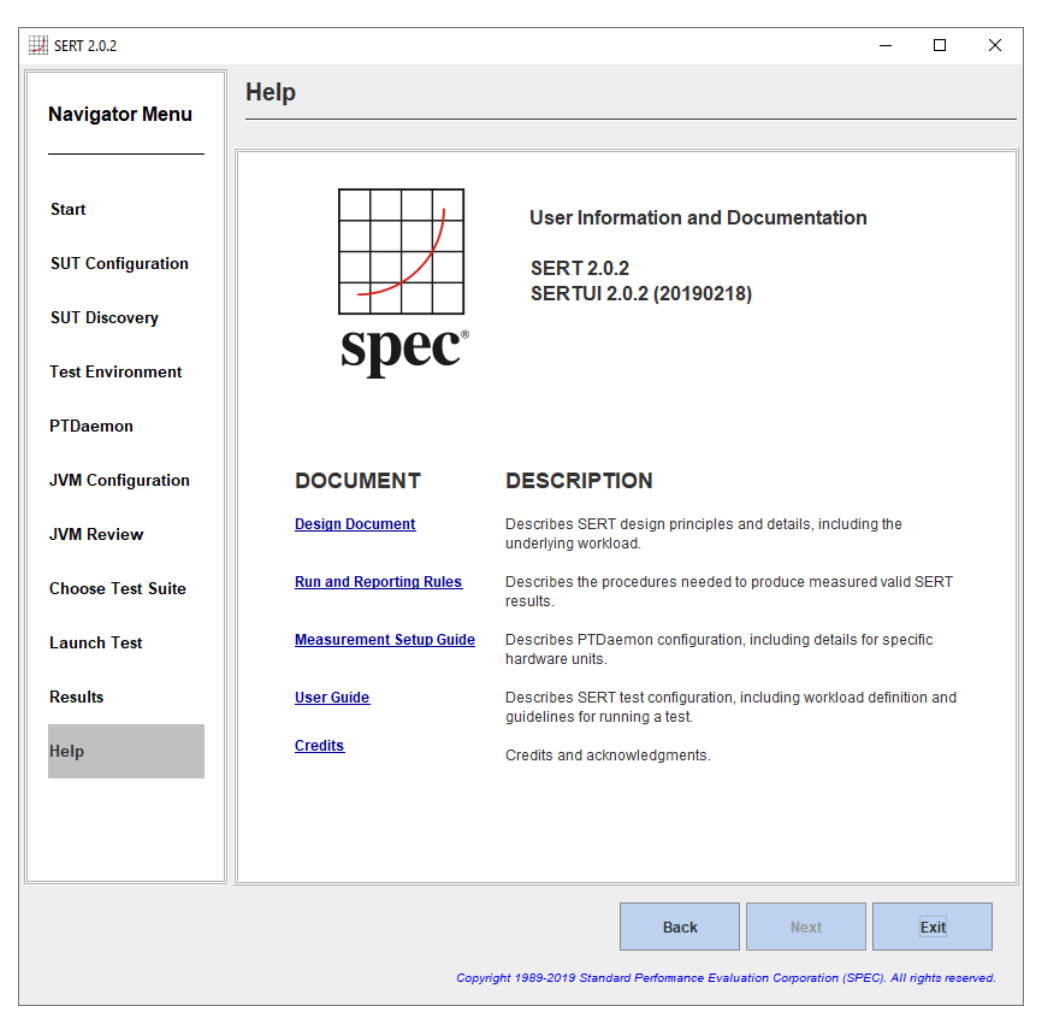

## <span id="page-27-0"></span>**4. Platform Specific Settings**

## <span id="page-27-1"></span>**4.1. Microsoft Windows**

For a 64-bit environment, it is necessary to enable the "Lock Pages in Memory" user rights policy, which may be done as follows:

- On the **Start** menu, click **Run**. In the **Open** box, type **gpedit.msc**. The **Group Policy** dialog box opens. The user account running this tool needs to be a system administrator.
- On the **Group Policy** console, expand **Computer Configuration**, and then expand **Windows Settings**.
- Expand **Security Settings**, and then expand **Local Policies**.
- Select the **User Rights Assignment** folder. The policies will be displayed in the right hand details pane.
- In the pane, double-click **Lock pages in memory**.
- In the **Local Security Policy Setting** dialog box, click **Add**.
- In the **Select Users or Groups** dialog box, add the user account that will be used to run the SERT (typically "Administrator").
- **Restart the machine** for these changes to take effect.

#### <span id="page-27-2"></span>**4.1.1. Disabling the storage write cache on Microsoft Windows**

For systems with Windows Server installed, each storage device will usually appear in the Device Manager. To disable write caching, select the desired storage device in the Device Manager, then either double click, or right click and select **Properties**. Select the **Policies** tab to display the interface that allows the disabling of write caching:

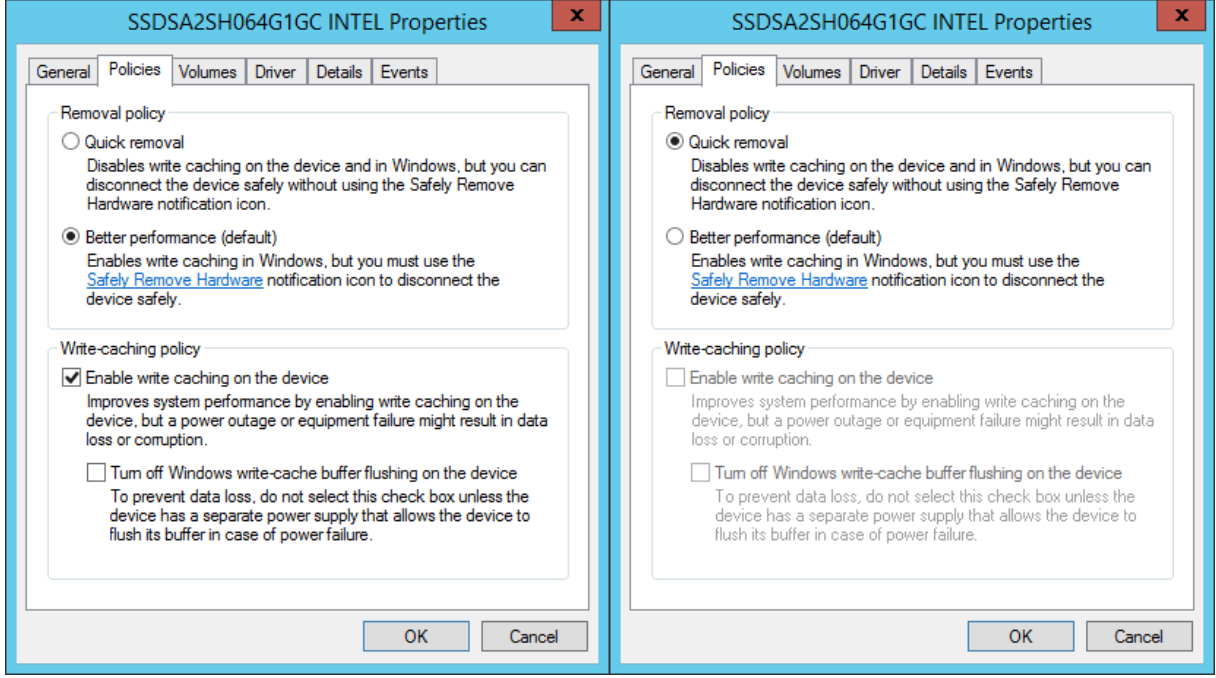

This (left) shows write caching enabled, click on the checkbox **Enable write caching on the device** to disable it; e.g. the tick will disappear. Also click on the **Quick removal** button to disable write caching in Windows.

#### <span id="page-28-0"></span>**4.1.2. Disabling the Windows firewall**

The firewall may be disabled by Open the Windows Control Panel and then click on the Windows Firewall applet.

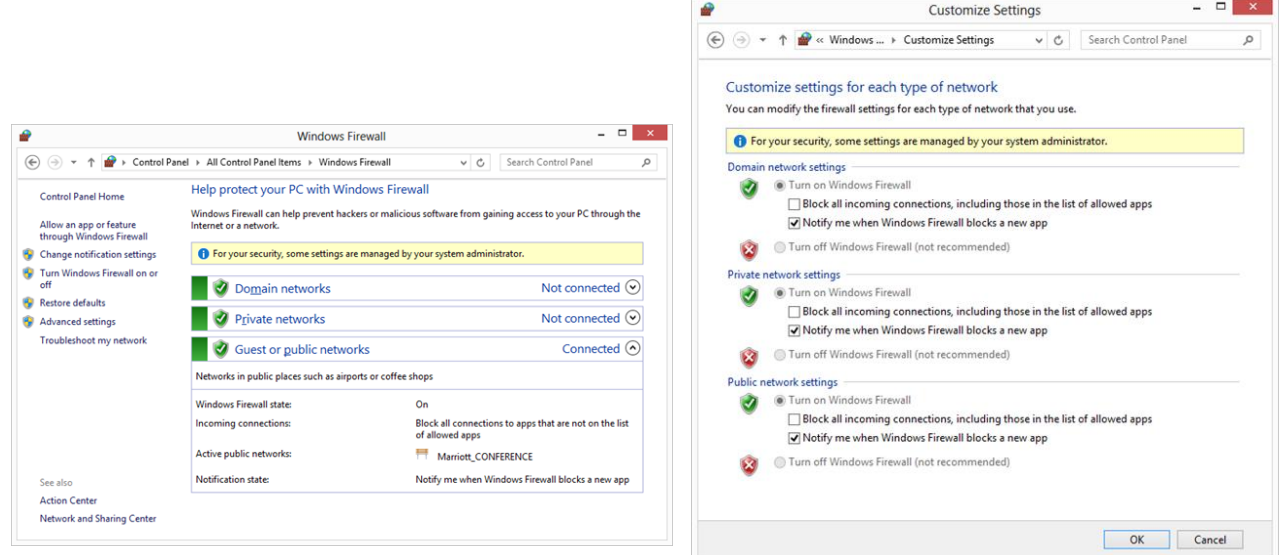

Select Turn Windows Firewall on or off from the left-hand side of the Firewall applet, then Click on the Turn off Windows Firewall for the relevant network(s); e.g. Domain, Private or Public, then click on OK.

#### <span id="page-28-1"></span>**4.1.3. Open firewall port for SERT (Windows Server 2012)**

Some test environments may not allow disabling the firewall completely. In order to run SERT under these conditions a specific port must be enabled for SERT communication. Here is a description how to open a firewall port under Windows Server 2012.

Open the Windows Control Panel and then click on the Windows Firewall applet. Select Advanced settings on the left-hand side.

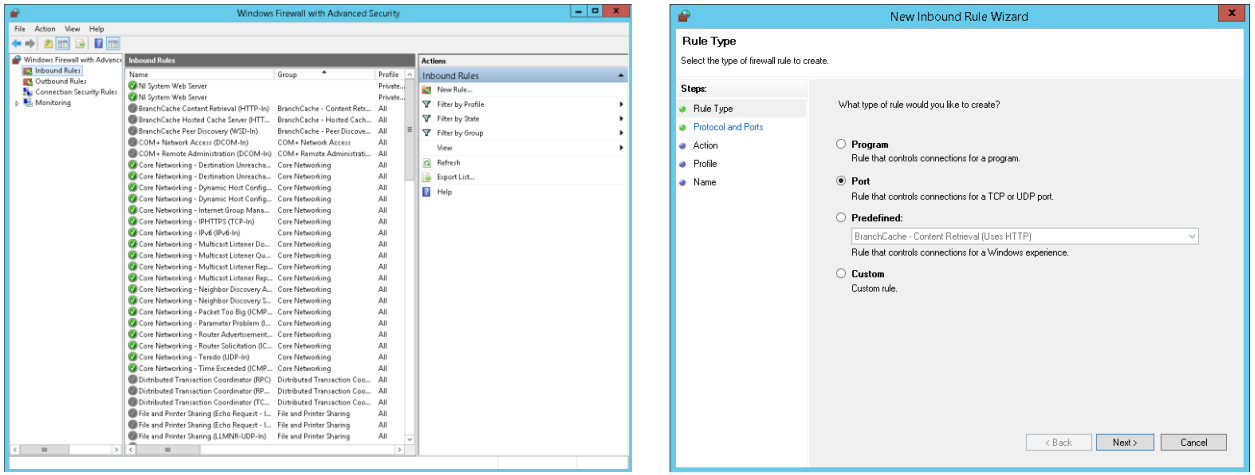

Select "Inbound Rules" and click "New Rule" under the Actions Menu, then select the "Port" option and click Next.

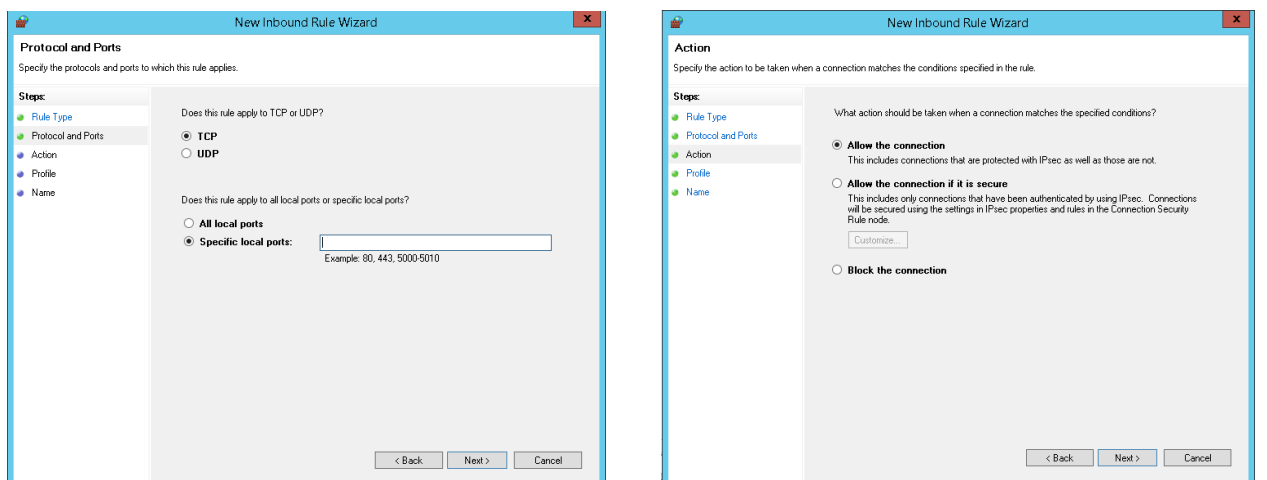

Enter port number (9999) in the "Specific local ports:" box, then click Next, then keep the "Allow the connection" option selected and click Next.

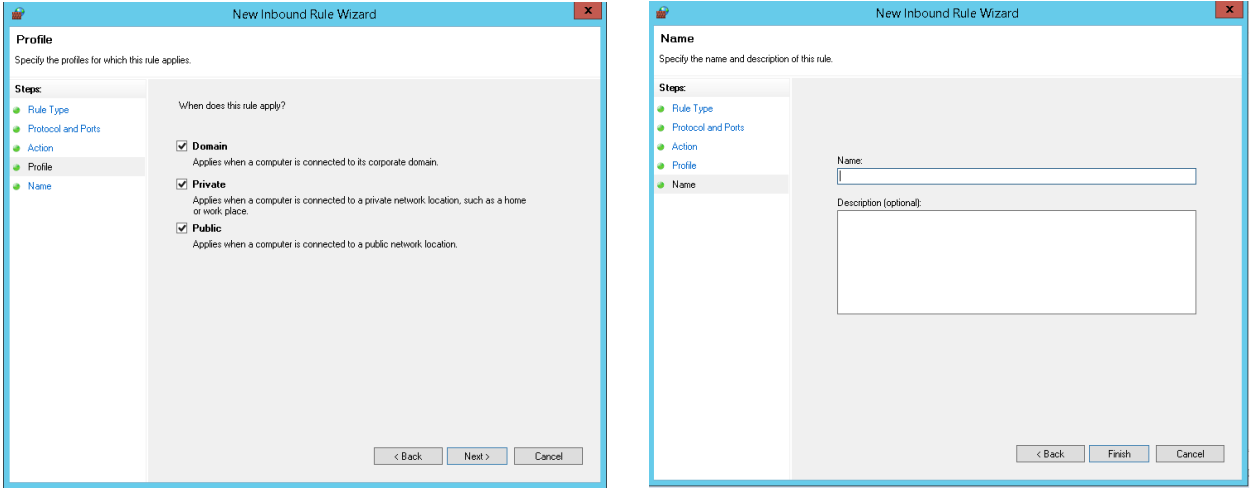

Select any required networks and click Next, then Assign a name to the rule and click Finish.

#### <span id="page-29-0"></span>**4.1.4. Windows Systems with > 64 logical processors**

For systems with more than 64 logical processors running Windows 2008 R2, be advised that a Microsoft hotfix addresses an issue where logical processors are unevenly allocated to K-Groups. This can cause performance issues and high run to run variation with the SERT. The hotfix to address this issue is found here: [http://support.microsoft.com/kb/2510206.](http://support.microsoft.com/kb/2510206)

#### <span id="page-29-1"></span>**4.1.5. Windows Server 2012 Hyper-V**

Virtualized environments are not tested nor supported. Nonetheless when Hyper-V is enabled on Windows Server, the host partition is limited to 64 processors, se[e https://support.microsoft.com/en-us/kb/2812283.](https://support.microsoft.com/en-us/kb/2812283)

## <span id="page-30-0"></span>**4.2. Linux**

#### <span id="page-30-1"></span>**4.2.1. Prerequisite Software**

In addition to the base operating system and Java Virtual Machine, the SERT requires the numactl command for SUTs that have more than one memory controller and the ethtool command. If numactl and ethtool are not installed by default on your Linux distribution, use the appropriate commands to install the necessary package(s). For example:

```
yum install numactl (RHEL)
sudo apt-get install numactl (Ubuntu)
sudo apt-get install ethtool (Ubuntu)
zipper install numactl (openSUSE)
```
#### <span id="page-30-2"></span>**4.2.2. Enabling Transparent Huge Pages (THP)**

Transparent Huge Pages (THP) must be enabled when running the SERT in a 64-bit Linux environment where THP is supported. Earlier versions of RHEL and SLES do not enable this feature by default, although other untested distributions may do so. To determine whether Transparent Large Pages are enabled for the system, run the following command:

```
cat /sys/kernel/mm/transparent_hugepage/enabled
```
Note: In some older version of RHEL the following command is necessary: cat /sys/kernel/mm/redhat\_transparent\_hugepage/enabled

The user should see the following output: "[always] never", with the always in brackets indicating that Transparent Large Pages are enabled by default on the system. If this file exists, but the output shows [never], [ $mmio$ ], or [ $madvise$ ], please run the following command at startup to enable Transparent Large Pages: echo always > /sys/kernel/mm/transparent\_hugepage/enabled

```
Note: In some older version of RHEL the following command is necessary:
```

```
echo always > /sys/kernel/mm/redhat transparent hugepage/enabled
```
#### <span id="page-30-3"></span>**4.2.3. Disabling the storage write cache on Linux**

For instructions on how to disable the different write caches, please read the manuals provided by the manufacturers of the system, controller and storage devices. Different versions of Linux provide different mechanisms for disabling disk caches, so it may be necessary to contact the manufacturer of your storage device(s) if neither the manufacturer's manuals nor the operating system documentation explain how to do this.

For an example using openSUSE, the following command reveals that write caching is on for drive sda: linux-openSUSE:~ # hdparm -W /dev/sda

```
/\text{dev}/\text{sd}: write-caching = 1 (on)
```
The result will be "0 (off)" if write caching is already off for sda. To turn off write caching for that drive, enter the following command:

```
hdparm -W0 /dev/sda
```
To turn write caching back on: hdparm -W1 /dev/sda

#### <span id="page-30-4"></span>**4.2.4. Disabling the firewall**

Different Linux distributions may have different default firewall configurations and use different commands to disable the firewall.

```
In RHEL 6.x and SLES, issue the following command as root:
        chkconfig iptables off
```
For RHEL 7 and other Linux distributions that use systemctl, issue this command as root: systemctl disable firewalld

```
For Ubuntu 14.04 LTS, use:
       sudo ufw disable
```
For openSUSE Leap 41.x, use: /sbin/rcSuSEfirewall2 stop

A reboot may be required after running these commands in order for them to take effect.

#### <span id="page-31-0"></span>**4.2.5. Open firewall port for SERT**

Some test environments may not allow disabling the firewall completely. In order to run SERT under these conditions a specific port must be enabled for SERT communication. Here is a description how to open a firewall port under Linux. For RHEL 7 and other Linux distributions that use systemctl, run the following commands as root:

```
firewall-cmd --zone=public --add-port=9999/tcp --permanent
firewall-cmd --reload
```
#### <span id="page-31-1"></span>**4.2.6. Linux on IBM Power Systems**

Transparent Huge Pages are not supported on IBM Power systems running RHEL 6.x or SLES 11.x. For these distributions, large pages must be configured manually on systems with more than 32 GB of memory.

Sign on as the root user

Download the newest libhugetlbfs library from the project home, at the following URL: <http://sourceforge.net/projects/libhugetlbfs/files/>

```
Execute the command:
```
cat /proc/meminfo | grep MemTotal

This returns the total memory available to the operating system in Kilobytes [Value].

Compute the target large pages as follows:

 $targetLP = Truncated(Value/18204)$ 

(**Note:** 18204 is a factor designed to allocate approximately 90% of available memory for large pages).

```
Execute the following command to set the number of large pages: 
       echo [targetLP] > /proc/sys/vm/nr_hugepages
```
Create the necessary pseudo-filesystem by executing the following commands

```
mkdir /libhugetlbfs
groupadd libhuge
chgrp libhuge /libhugetlbfs
chmod 770 /libhugetlbfs
usermod root -G libhuge (this assumes "root" is the SERT user on the system)
mount -t hugetlbfs hugetlbfs /libhugetlbfs
```

```
Edit /etc/fstab and add the following line
```

```
hugetlbfs /libhugetlbfs hugetlbfs mode=0770,gid=1000 0 0
```
#### Execute the following command to mount the huge table space:

hugeadm --create-global-mounts

## <span id="page-32-0"></span>**4.3. IBM AIX**

It is necessary to setup large pages correctly. Sign on as the root user. Execute the command: bootinfo –r

This returns the total memory available to the operating system in kilobytes [Value].

Compute the target large pages as follows:  $targetLP = TruncatedValue/18780)$ 

(**Note:** 18780 is a factor designed to allocate approximately 87.25% of available memory for large pages). Execute the following commands:

```
vmo -r -o lgpg_regions=[targetLP] -o lgpg_size=16777216 -o v_pinshm=1
bosboot –aD 
shutdown –rF
```
This will cause the system to be rebooted with the large pages set up correctly for the SERT.

#### <span id="page-32-1"></span>**4.3.1. Disabling the AIX firewall**

AIX does not have a firewall enabled by default. For information on configuring or disabling IPSec, see the AIX Knowledge Center:

[https://www-01.ibm.com/support/knowledgecenter/ssw\\_aix\\_71/com.ibm.aix.security/ipsec.htm](https://www-01.ibm.com/support/knowledgecenter/ssw_aix_71/com.ibm.aix.security/ipsec.htm)

## <span id="page-32-2"></span>**4.4. Oracle Solaris**

If the Host process is not run as root, discovery data will be incomplete, as some commands that the discovery process runs require elevated privileges. The psrset(1M) command is used to effect process affinity, and that requires either root privileges or the PRIV\_SYS\_RES\_CONFIG privilege. See privileges(5) and usermod(1M) for instructions on assigning that privilege to a normal user.

The Solaris virtual memory system will not overcommit memory, so it is necessary to configure more swap space than is default in order for the SERT Memory workload to run properly. This swap space will not actually be used, and will therefore not adversely affect scores; it is only necessary for very large memory allocations to succeed. Large memory systems may require swap space equal to the size of main memory, though on small memory systems it may be sufficient to configure swap space equal to about half the size of main memory. Disks used exclusively for swap space must also be included in the configuration for the Storage workload. It is recommended that those disks be partitioned with a small 20GiB UFS partition for SERT use, with the rest of the disk dedicated to swap.

The SERT Storage workload does not support measuring any kind of RAID or other disk aggregation. This includes ZFS in any multi-disk configuration. All ZFS pools on the system must consist of only a single disk. ZFS filesystems used for SERT Storage workload data set must have the "primarycache" and "secondarycache" properties set to either "none" or "metadata". The easiest way to accomplish this is to create a separate filesystem for the SERT Storage workload data set with a command such as:

```
zfs create -o mountpoint=/sert/data0 -o primarycache=metadata -o 
secondarycache=metadata rpool/sert_data
```
When possible, UFS should be preferred as the filesystem to use for the SERT Storage workload. It provides significantly better performance than ZFS in no-cache conditions.

#### <span id="page-33-0"></span>**4.4.1. Disabling the storage write cache on Oracle Solaris**

The cache on individual storage devices may be disabled using the expert mode of the format(1M) command. This command requires root privileges to run. For each disk attached to the system, run

```
format -e <path to disk>
```
Enter the 'cache' command, then the 'read\_cache' subcommand, and then select 'disable'. Repeat for the 'write\_cache' subcommand.

There is a shell script in the tools subdirectory called solaris-disable-disk-caches.sh which will perform these actions automatically for all disks attached to the system. It also reports whether the cache was successfully disabled for each disk.

Many Solaris-based systems ship with hardware RAID controllers with on-board cache. If it is possible to disable that cache, it will be done with an HBA-specific configuration utility such as MegaCli for LSI-based RAID controllers. Consult the documentation for your specific server and HBA model to determine how the cache can be disabled. If it is not possible to disable the cache on the hardware RAID controller, it may not be used for a compliant SERT run.

#### <span id="page-33-1"></span>**4.4.2. Disabling the Solaris firewall**

The Solaris firewall may be disabled by issuing the following command as root:

```
sudo svcadm disable svc:/network/ipfilter:default
```
The state of the firewall can be verified using the 'sudo ipfstat -io' command. When the firewall is disabled, its output will look like

empty list for ipfilter(out) empty list for ipfilter(in)

## <span id="page-34-0"></span>**5. Power Analyzer Range Settings**

Most power analyzers can be set to multiple current ranges. In order to achieve accurate results, the range settings on the device must be set appropriately for the load being measured. Most devices support an autoranging mode which will adjust the device automatically as the load changes; however, use of this mode is not allowed for measurement because it takes time for the range to adjust (during which the measured data may not be accurate), and because PTDaemon cannot determine the accuracy of the data while the device is in autoranging mode.

The SERT allows you to configure separate ranges for each power analyzer and can adjust the ranges as needed for each measurement interval. These settings appear in the listeners.xml file. Each PowerAnalyzerListener includes "voltage-range" and "current-range" parameters. The default configuration includes multiple current range settings for different load levels, but all are set to the same value: "none". This indicates that no change will be made to the settings on the device during a test run.

The range settings may need to be adjusted when making changes to the system under test, the worklets being tested, or changes to the configuration of the operating system. The validation performed at the end of the run will determine if power measurement accuracy thresholds are not being met. If your result includes warnings regarding the power analyzer uncertainty, adjusting the current ranges may resolve the issue.

## <span id="page-34-1"></span>**5.1. Automating Range Settings using the GUI**

The *Choose Test Suite* panel gives you the option to select a "Range Discovery" run rather than the standard SERT full run. By selecting this option, the tool will run an abbreviated subset of the SERT worklets which should be sufficient to create range settings that will provide valid measurements in a majority of cases.

The steps to complete such a run are as follows:

- 1. Once at the "Choose Test Suite" panel, select the "Range Discovery" choice from the dropdown menu.
- 2. For most power analyzers, it is safe to check the "Use Auto Ranges" box and let the analyzer select the range choices for the run.
- 3. Complete the remaining settings on this page as documented previously in the User Guide.
- 4. Proceed to the launch page and launch the run.
- 5. When the run completes, you will see a message in the lower portion of the panel stating that "range settings have been updated"
- 6. Return to the PTDaemon configuration panel, stop the PTDaemon instance, and then review the range settings.
- 7. Return to the "Choose Test Suite" panel, select "Full Test Suite", and continue on to make a full run.

Some power analyzers may be unable to select appropriate ranges automatically, and the range setting run will result in invalid values for ranges. In such a case, you may need to edit range settings from the PTDaemon panel, setting all range values to "none", and then manually set the analyzer to a range that will measure the system at its highest load and rerun the Range Discovery test with "Use Auto Ranges" disabled.

The Range Discovery run should give working settings in most cases, but it is impossible to cover all system types and analyzer types. If range values generated by the run do not give valid measurement results for a full run, you may need to use the manual processes described below.

## <span id="page-34-2"></span>**5.2. Manual Range Settings – Optional**

To configure the ranges manually, replace each of the <voltage-range> and <current-range> entries in the listeners.xml file with a value appropriate for your system under test. The range setting should generally be slightly higher than the maximum expected reading during that interval. Each model of power analyzer will support a specific set of ranges; however, the configuration can use any value, and PTDaemon will round the range settings up to the next supported range.

## <span id="page-35-0"></span>**6. SERT Command Line Usage**

## <span id="page-35-1"></span>**6.1. SERT Configuration and Start Procedure**

This section provides details to enable a successful test with a simple server configuration as an alternative to running the GUI. It is recommended to read this section as well as the SERT Design Guide to understand more of the details behind SERT, and how to configure and run it. Please note that in the following instructions there are typically two script file options: \* . bat for the Windows OS and \* . sh for UNIX and Linux OSes.

Configure the analyzer. Edit the power analyzer PTDaemon (runpower.bat or runpower.sh) and temperature sensor PTDaemon (runtemp.bat or runtemp.sh) script files. Ensure the proper communication ports and network ports are used. (The batch and script files are present in the SERT\PTDaemon directory).

- For each additional power analyzer: Create a copy of runpower.bat or runpower.sh and ensure that the proper communication ports and network ports are set.
- In order to analyze problems reported by PTDaemon it may be helpful to generate log files. To do this, edit the script files to set the LOGFILE and optionally the EXTLOG variables. LOGFILE should be set to the name of the file which will hold the log output. Log files may not be shared, so the names given to each must be unique. If extended logging of range settings, warnings, errors, and other important events is desired, set the EXTLOG variable to "TRUE".

Start all power analyzer PTDaemon(s) (runpower.bat/runpower.sh) and temperature sensor PTDaemon (runtemp.bat/runtemp.sh).

Edit the test-environment. xml file (in the SERT directory), describing the hardware and software details of the test setup. The default values in this file need to be changed to match the real test environment.

For each additional power analyzer: Add the following section to the test-environment.xml in the <MeasurementDevices> section and change the default values to match the real test environment.

```
<PowerAnalyzer>
  <Identifier>_EM1000+</Identifier>
   <PTDaemonHostname>localhost</PTDaemonHostname>
   <PTDaemonPort>8888</PTDaemonPort>
   <HardwareVendor>_Energy Minder, Inc.</HardwareVendor>
   <Model>_EM1000+ USB</Model>
   <SerialNumber>_ser001122</SerialNumber>
   <Connectivity>_USB2</Connectivity>
   <InputConnection>_Default</InputConnection>
   <CalibrationInstitute>_NIST</CalibrationInstitute>
   <AccreditedBy>_IQ2 Calibration Laboratory</AccreditedBy>
   <CalibrationLabel>_N-32768</CalibrationLabel>
   <DateOfCalibration>_2010-01-01</DateOfCalibration>
   <SetupDescription>_Unknown</SetupDescription>
</PowerAnalyzer>
```
• For multi-node environments: the node quantity needs to be set. An example for a 3 node environment:

> <Node> <Quantity>3</Quantity>

If the default port numbers in the PTDaemon script files have been changed, the listeners.xml file (in the SERT directory) must be changed accordingly. Also any range settings for the power analyzer can be specified in the listeners.xml configuration file.

For each additional power analyzer: Add the following section to the listeners. xml and change the default values to match the real test environment (**Note:** Do not forget to change the port number).

```
<listener enabled="true">
   <type>PowerAnalyzerListener</type> 
   <classpath>
         <path>lib/ptdaemonClientApi.jar</path> 
   </classpath>
   <parameters>
      <parameter name="hostname">localhost</parameter> 
      <parameter name="port">8888</parameter> 
      <parameter name="current-range">
         <range-set>
            <workloads>Memory</workloads> 
            <worklets>Flood.*</worklets>
            <default-range>none</default-range> 
         </range-set>
         <range-set>
            <workloads>Memory</workloads> 
            <worklets>Capacity.*</worklets> 
            <default-range>none</default-range> 
         \langlerange-set>
         <range-set>
            <workloads>Storage</workloads> 
            <default-range>none</default-range> 
         \langle range-set>
         <range-set>
            <workloads>Idle</workloads> 
            <default-range>none</default-range> 
         \langle range-set>
         <range-set>
            <default-range>none</default-range> 
            <range level="87.5%">none</range>
            <range level="75%">none</range>
            <range level="62.5%">none</range>
            <range level="50%">none</range>
            <range level="37.5%">none</range> 
            <range level="25%">none</range>
            <range level="12.5%">none</range>
         \langle range-set>
      </parameter>
   </parameters>
</listener>
```
On the system under test, edit the SERT host script file (serthost.bat/serthost.sh - both be found in the SERT directory) for the appropriate system configuration. For single runs, the KEEPALIVE variable can be cleared; for multiple consecutive runs, it should remain at the default setting -keepalive.

Check the following specifications for proper values matching the test system configuration:

```
JAVA = <for a non-default Java Virtual Machine (JVM), change the java command to 
the pathname of the java command you want to run>
```
The serthost.sh/.bat script files currently both include the default definition:

JAVA=java

On the system under test, run the serthost.bat/.sh script file. On Windows, this should run as an Administrator. On Linux, it should run as root. With Ubuntu (or other Linux distributions where a root login is not normally available), use "sudo serthost.sh".

Check client-configurations-2.0.xml is up-to-date, and download the latest version from [https://www.spec.org/sert2/client-configurations-2.0.xml](http://www.spec.org/sert2/client-configurations-2.0.xml) if necessary and copy to base folder. Compare the version="YYYYMMDD" string in the header section of the file with your local copy, where the version string specifies the date this file was last changed in the format year month day, e.g. 20190217.

On the Controller running the Director, edit the SERT configuration file config-all.xml (in the SERT directory):

Search for id="clientConfig" and replace the string "defaultConfig" with the configuration name from client-configurations-2.0.xml matching your "processor / OS / JVM / memoryper-client" combination (Use the guidance on the Client Configuration page [https://www.spec.org/sert2/SERT-JVM\\_Options-2.0.html](http://www.spec.org/sert2/SERT-JVM_Options-2.0.html) for the correct configuration name.). Chauffeur picks the correct JVM heap sizes (parameters –Xms and –Xmx), number of JVMs and Java parameters based on the specifications in client-configurations-2.0.xml for the selected reference configuration. The computed values must be used for a valid measurement.

Search for "diskioFilePaths" in the <definitions> section at the beginning. Edit the following lines:

```
<parameter id="diskioFilePaths">
       <path> [specify pathname of storage test device here]</path>
</parameter>
```
Change/remove/add path names of the storage devices to be tested.

Each path name should be listed in its own  $\leq$  path> tag.

Edit the director.bat/.sh script files for single runs or the start director multiple.bat/.sh script files to start the desired number of SERT runs. First, the hostname or IP address must be specified in director.bat/.sh, then edit the following line:

HOSTS= hostname or IP of Host systems

For multi-SUT environments: Add each SUT IP address (separated by a comma) to the HOST argument. **Note:** Do not use a space behind the comma(s). An example for 3 SUTS: HOSTS=10.10.10.1,10.10.10.2,10.10.10.3

On the controller system, call the director.bat/.sh script file for a single run or the start director multiple.bat/.sh script file for multiple consecutive runs.

The duration of the whole test sequence depends on the number of test cases defined above. The result files for each SERT test run (results.html and results.xml) are stored in a separate directory with a name beginning with sert-*nnnn* e.g. sert-0000.

On current releases of the SERT, a typical test pass exercising all worklets (CPU, memory, and Storage I/O) on a typical two-socket server with 16GB or more of memory and at least two on-board storage devices, may take 2 ½ hours. This duration is governed by the amount of hardware present in the SUT, so more richly populated platforms may take longer to execute.

## <span id="page-38-0"></span>**6.2. Generate report files with the reporter scripts**

In some cases the user might want to create a new .HTML, .CSV or .txt report from an existing SERT xml output file, for example after editing user-modifiable fields (configuration information in the TestEnvironment section).

In order to re-generate an .html, .csv or .txt report from the raw files the following comment need to be used.

reporter.bat [options] (for Windows-based system)

reporter.sh [options] (for Linux/UNIX-based system)

#### Required option:

-r [SERT xml results file]

Example: reporter.bat –a –r results/sert-0002/results.xml

#### Additional options:

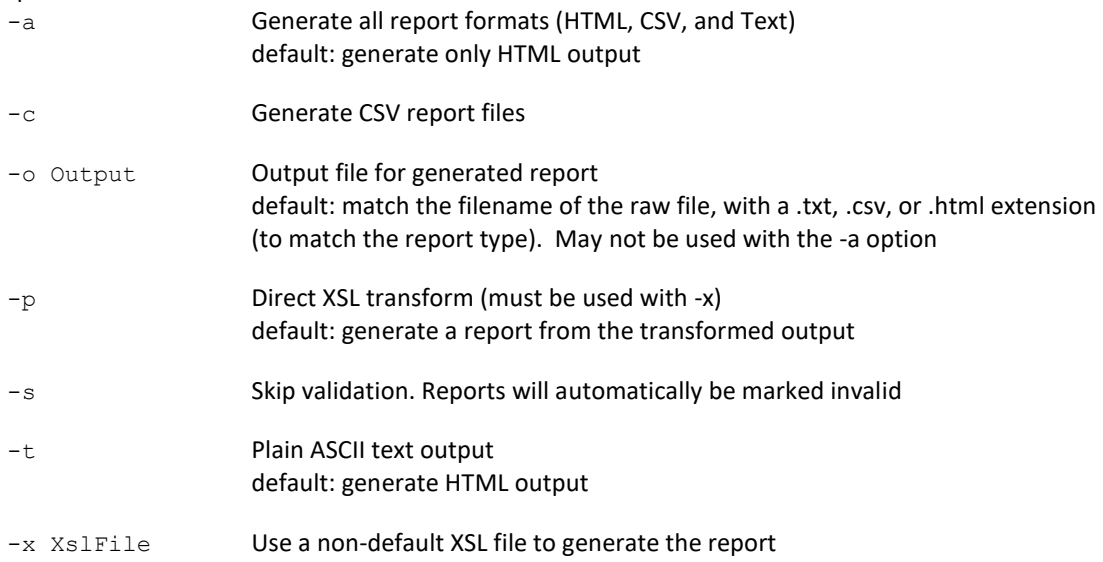

Here are some examples of how to use the reporter scripts for regenerating default report files or for generating special output files:

- regenerate all HTML report files reporter.bat –r results\sert-0000\results.xml
- regenerate all default report files reporter.bat –a –r results\sert-0000\results.xml
- generate special CSV report files reporter.bat -s -c -x results\XSL-File\csv-detail.xsl -o resultsdetail.csv -r results\sert-0000\results.xml

Additional XSL scripts for generating other CSV report files are included in the results/XSL-File folder.

## <span id="page-39-0"></span>**7. General Troubleshooting**

There are two mechanisms for obtaining support for SERT. The SERT Discussion Forum (https://www.spec.org/forums/index.php) is monitored by representatives from SPEC and can be used to ask questions, especially for topics that may be useful for other SERT users. For specific issues, open a support ticket with the SERT Support Request Form (https://www.spec.org/sert/feedback/issuereport.html). Support questions are handled by volunteers from SPEC member institutions.

## <span id="page-39-1"></span>**7.1. Using the Collector Scripts**

The SERT package is distributed with two log collection scripts to assist in packaging up various log files and other critical configuration files for troubleshooting. The collector scripts are intended to be run on both the SUT as well as the controller system.

The two scripts are Operating System-specific and may be found in the base SERT installation directory:

collectlogfiles.bat is intended to be executed on a Microsoft Windows Operating System.

collectlogfiles.sh is intended to be executed on a Linux/UNIX system.

In order to help SPEC diagnose a failed run, please follow these steps:

- 1. Ensure the run has completed and the GUI has been stopped on the Controller side.
- 2. On the SUT, open up a command line window, change directories to the base SERT installation directory, and execute either collectlogfiles.bat (for Windows systems) or collectlogfiles.sh (for Linux/UNIX systems).

By default, the collectlogfiles script only collects configuration and log files. For some types of issues (particularly issues when generating reports) it can be helpful to also include the results from the run. If you would like to include the results.xml from the most recent run, please use the "/ $r$ " (Windows) or "- $r$ " (other platforms) option, e.g. "collectlogfiles.bat /r"

If either of these script files are executed when the SERT has not yet been executed, when no results have been created or when some other part of the test pass has failed then you may see one or more (up to five) instances of the following message: The system cannot find the file specified.

On non-Windows systems where bash is not the default shell, it may be necessary to run "bash collectlogfiles.sh".

3. Once the script completes, navigate to the SERTlog subdirectory and copy the latest archive file (.zip for Windows, tar.gz for Linux) to the system for submission to SPEC for analysis. The files will be created in the following format:

<hostname>\_YYYY-MM-DD\_HHMM.<zip/tar.gz> (where YYYY is the year, MM is the month, DD is the day, and HHMM represents the hours and minutes count).

Always ensure the latest log archive file is captured, as a new version will be generated in the SERTlog subdirectory every time the collectlogfiles script is run on that system.

- 4. Follow the above procedure for the controller system, ensuring the correct script is executed for the Operating System running on the controller.
- 5. Use the form on [https://www.spec.org/sert/feedback/issuereport.html](http://www.spec.org/sert/feedback/issuereport.html) in order to submit the files.

## <span id="page-40-0"></span>**7.2. WARNING/INVALID Messages**

## <span id="page-40-1"></span>**7.2.1. Power Analyzer**

The SERT report shows a WARNING or INVALID message if errors with the calibration, uncertainty, and voltage thresholds occur. Samples of invalid messages that relate to power analyzer:

- INVALID: samples with unknown uncertainty exceeding the threshold
- INVALID: The voltage reported was above the maximum allowed voltage
- INVALID: The calibration date for the power analyzer is over 1 year before the test date

Please refer to instruction in the Measurement Setup Guide: [https://www.spec.org/power/docs/SPEC-](http://www.spec.org/power/docs/SPEC-Power_Measurement_Setup_Guide.pdf)[Power\\_Measurement\\_Setup\\_Guide.pdf](http://www.spec.org/power/docs/SPEC-Power_Measurement_Setup_Guide.pdf)

#### <span id="page-40-2"></span>**7.2.2. Coefficient of Variation (CV)**

The SERT report shows a WARNING or INVALID message if the results for the same worklet between clients show high variability.

On the **memory worklets**, this usually indicates an unbalanced memory configuration between nodes on a multiprocessor system. If channels, speeds, and capacities are not identical on each node, it is unlikely that memory worklets can run successfully. It is also strong recommended to reboot the SUT in between runs with smaller memory configurations (less than 1GB per HW thread).

WARNING or INVALID messages are expected on the **storage worklets**, if different types of disks are used. If the disks are identical, this message usually indicates inconsistent configuration between disks.

The coefficient of variation (CV) is defined as the ratio of the standard deviation σ to the mean μ:

$$
c_v = \frac{\sigma}{\mu}
$$

It represents the extent of variability in relation to mean of the population. The Host CV and Client CV are presented as percentage numbers in the SERT report.

The **Host CV** is calculated from all individual node performance "Scores" for the whole set of nodes (population) is shown in the report for each interval. The Host CVs are calculated and displayed for multi node runs only, for single node runs a "0.0%" is displayed.

The Host CV is used by SERT to identify significant deviance of results of some nodes from the mean. Similar results per node are expected for a homogeneous set of nodes, i.e. the CV should be fairly small. High CV values indicate greatly different results for one or more nodes. CV values above certain thresholds will cause warnings or error messages in the SERT result files, and may lead to a run being invalid and thus unsuitable for submission.

The **Client CV** is calculated from all individual client performance "Scores" for the whole set of clients (JVM instances) including all nodes for multi node runs (population) is shown in the SERT report for each interval.

The CV is used by SERT to identify significant deviance of results of some clients from the mean. Typically similar results per client are expected, i.e. the CV should be fairly small. High CV values indicate greatly different results for one or more clients. For unbalanced configurations, e.g. different types of storage devices (HDD and SSD) or dissimilar amounts of memory attached to different processors, high CV values are "normal". CV values above certain thresholds will cause warnings or error messages in the SERT result files, and may also lead to a run being invalid and thus unsuitable for submission. Warnings can be ignored for unbalanced configurations as high CV values are expected in this case.

#### <span id="page-41-0"></span>**7.2.3. Transactions per second was xx% of target**

The following values in the config-all.xml file may be set to any integer between 1 and 10 to provide additional warmup time to allow systems to reach steady state before measurements start. This should help in cases where runs are invalid due to 100% throughput being too high or too low, e.g. INVALID: Sequential worklet, interval 100%: Transactions per second was 104.7% of target (threshold is at most 104.0%).

- <interval-count id="cpuWarmupIntervalCount">1</interval-count>
- <interval-count id="memCapacityWarmupIntervalCount">1</interval-count>
- <interval-count id="storageWarmupIntervalCount">1</interval-count>
- <interval-count id="hybridWarmupIntervalCount">1</interval-count>